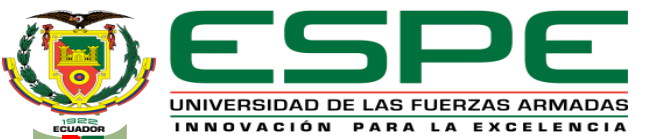

#### **DEPARTAMENTO DE ELÉCTRICA Y ELECTRÓNICA**

#### **CARRERA DE TECNOLOGÍA EN ELECTRÓNICA MENCIÓN INSTRUMENTACIÓN Y AVIÓNICA**

#### **MONOGRAFÍA: PREVIO A LA OBTENCIÓN DEL TÍTULO DE TECNÓLOGO EN: ELECTRÓNICA MENCIÓN INSTRUMENTACIÓN Y AVIÓNICA**

#### **AUTOR: ARAUJO CAILLAGUA, ROBINSON ARIEL DIRECTOR: ING. CALVOPIÑA OSORIO, JENNY PAOLA**

**LATACUNGA**

**2021**

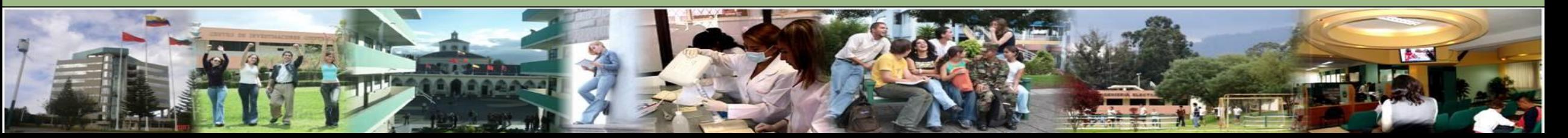

**Robinson A. Araujo C.**

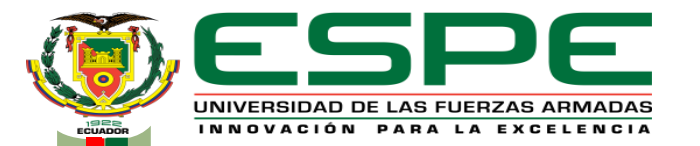

# **"MEDICIÓN DE PRESIÓN EN LA ESTACIÓN DE CAUDAL CCP-001 MEDIANTE UN TRANSMISOR A LA SALIDA DE LA BOMBA PARA PRÁCTICAS DE CONTROL DE PROCESOS"**

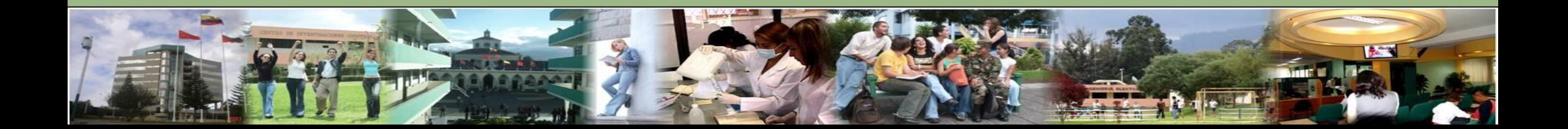

#### **OBJETIVOS**

#### **Objetivo General**

• Medir la presión en la estación de caudal CCP-001 mediante un transmisor a la salida de la bomba para prácticas de control de procesos.

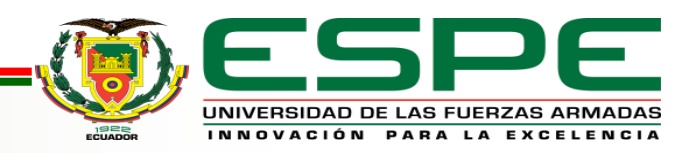

#### **OBJETIVOS**

#### **Objetivos Específicos**

- Desarrollar un programa en el lenguaje ladder para la adquisición de datos de la variable de presión de la estación de caudal CCP-001 mediante un trasmisor instalado a la salida de la bomba para prácticas de control de procesos.
- Diseñar un HMI basado en las normas ISA 101 para el monitoreo de la presión en la estación de caudal CCP-001.
- Verificar el correcto funcionamiento del transmisor de presión mediante pruebas para la estación de caudal.

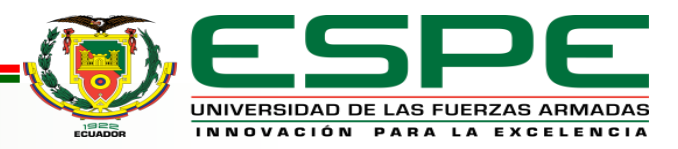

#### **RESUMEN**

El presente proyecto técnico tiene como finalidad la adquisición, lectura y monitoreo de presión a través de un transmisor de presión TRAFAG, su unidad de medida es el bar . Se utilizó el PLC S7-1200, para la adquisición de datos dicha señal es enviada a una entrada análoga. En el software TIA PORTAL V15 se realizó la programación ladder, de acuerdo a los parámetros y condiciones del proceso. El proceso funcionara de la siguiente manera; Si el fluido que circula por la tubería es mucho la presión será máxima y si existe poco fluido por la tubería la presión será mínima, una de las condiciones importantes en el proceso es la actuación de las válvulas: válvula manual y válvula automática: la manual dejará pasar el fluido al tanque principal y la automática se encargará de la activación y se desactivación de la bomba conforme a los parámetros ingresados en el HMI. Para que el funcionamiento de la estación sea cíclico, el monitoreo se desarrolla en un HMI el mismo que está diseñado en el software WinCC e importado a la pantalla KTP-700 Basic la misma que permite visualizar la gráfica de la presión en relación al tiempo.

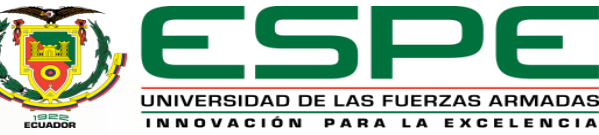

# **PRESIÓN**

Magnitud física escalar que mide el efecto de capacidad o deformación de penetración de una fuerza. Esta se define como la proyección de la fuerza ejercida por unidad de superficie.

Se la representa por la siguiente ecuación:

$$
P=\frac{F}{S}
$$

Donde **P** es la fuerza de presión, **F** es la fuerza normal, es decir perpendicular a la superficie y **S** es el área donde se aplica la fuerza.

*Fuerza que ejerce un gas, un líquido o un solido sobre una superficie.*

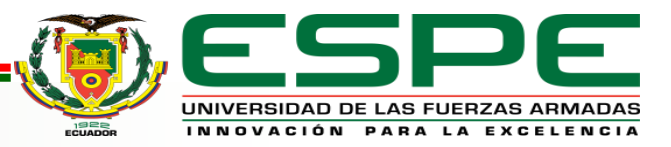

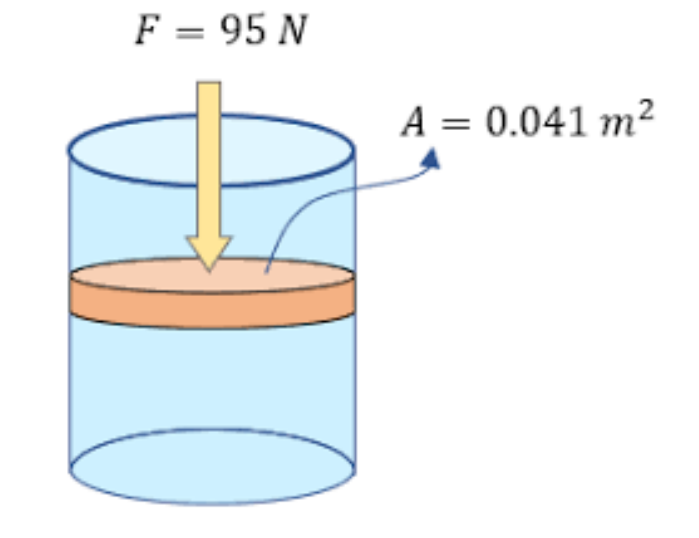

## **TIPOS DE PRESIONES**

- **Presión absoluta:** A la presión real que se ejerce sobre un punto dado.
- **Presión atmosférica:** Es la presión ejercida en un punto dado por la columna de aire.
- **Presión diferencial:** Se refiere al valor que existen entre dos presiones.
- **Presión relativa:** Se le conoce como la diferencia entre presión

absoluta y presión atmosférica

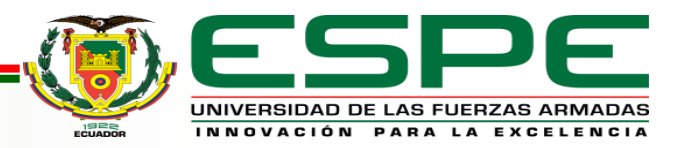

**Robinson A. Araujo C.**

# **PRINCIPIOS DE MEDICIÓN**

• **Tubo Bourdon**

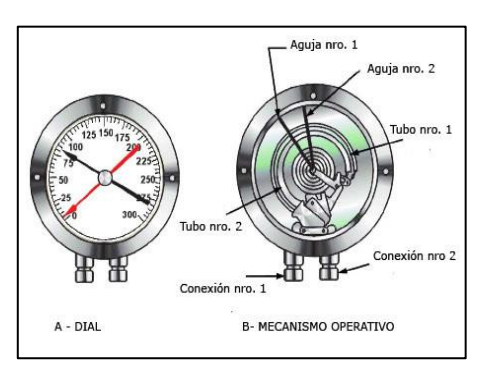

• **Fuelle**

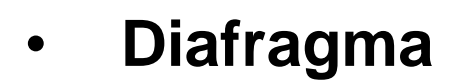

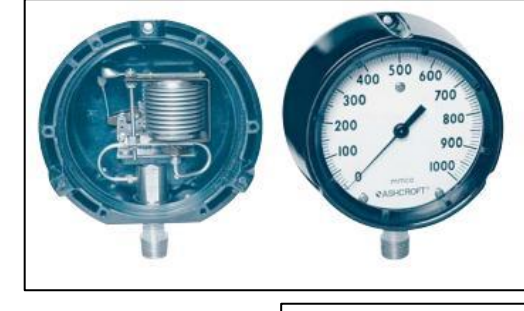

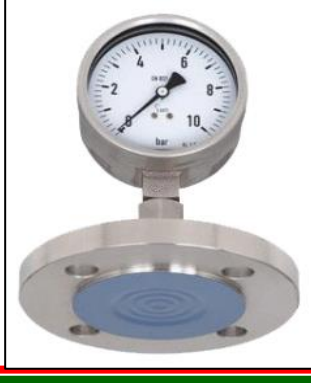

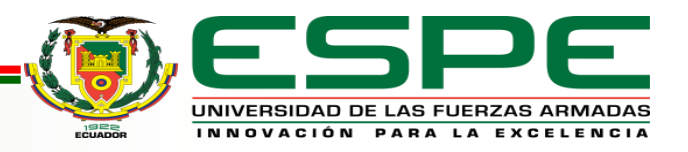

#### **Principio de funcionamiento de un Transmisor de Presión**

Es un sensor o equipo de medición que convierte la presión en una señal eléctrica.

- Sensores Resistivos
- Sensores Piezoresistivos
- Sensores Capacitivos
- Sensores Piezoeléctricos

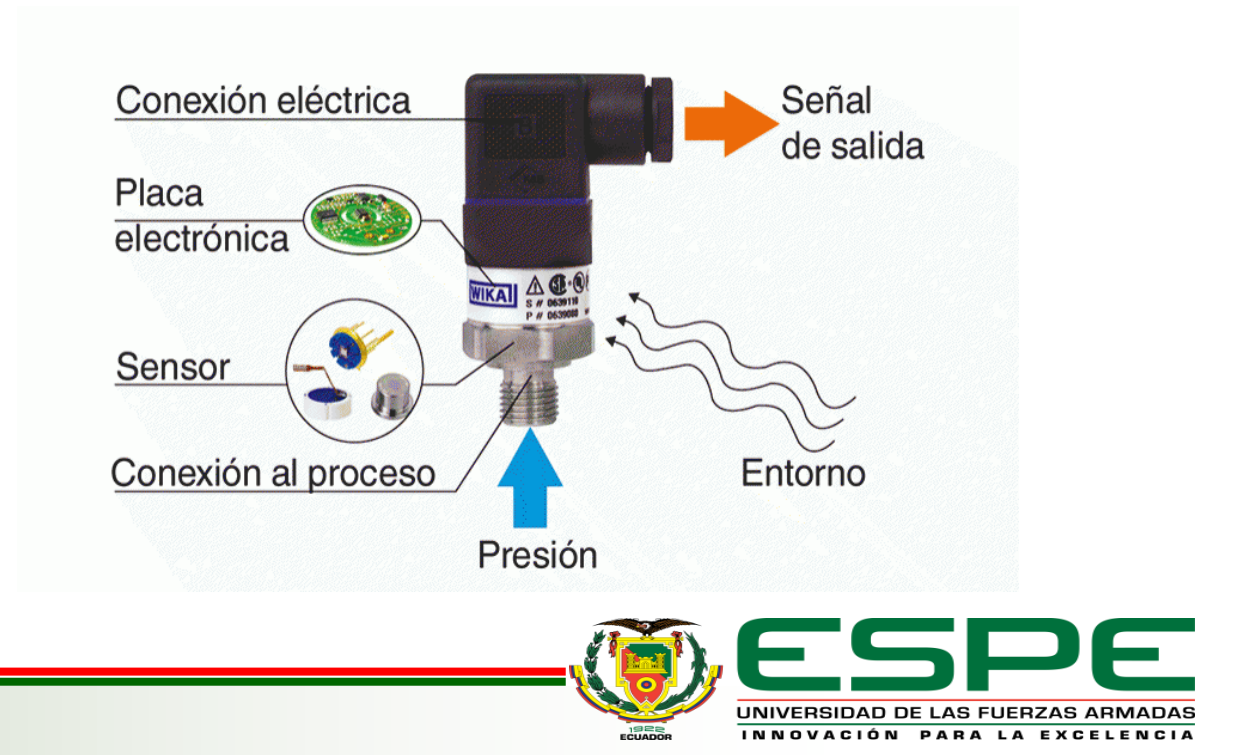

## **TRANSMISOR DE PRESIÓN (TRAFAG DPC-8380)**

Combinación ideal de presostato y transmisor con visualización del valor de presión.

La parametrización se realiza en el aparato o, ahorrando tiempo, con una aplicación para Android vía NFC.

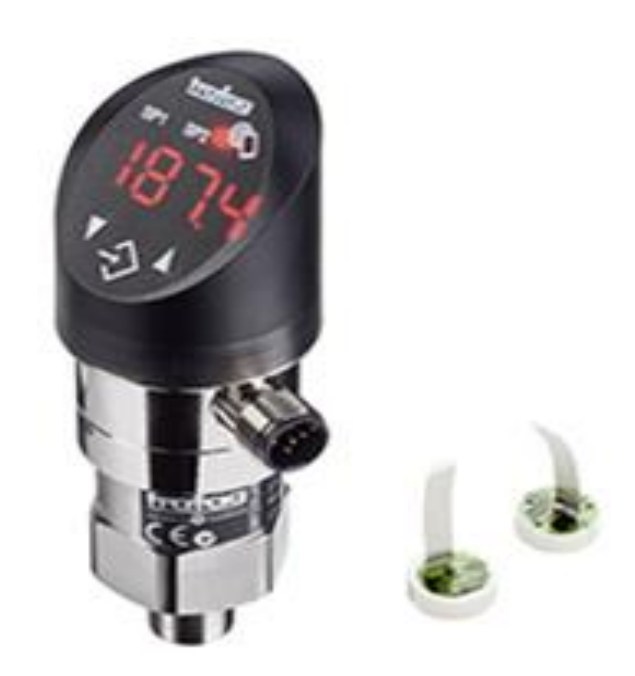

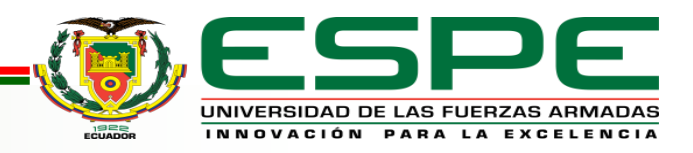

#### **APLICACIONES**

- Construcción de maquinaria.
- Sistema de Climatización y Ventilación. (HVAC).
- Equipos de refrigeración.
- Tratamiento de agua.
- Tecnología de procesos.

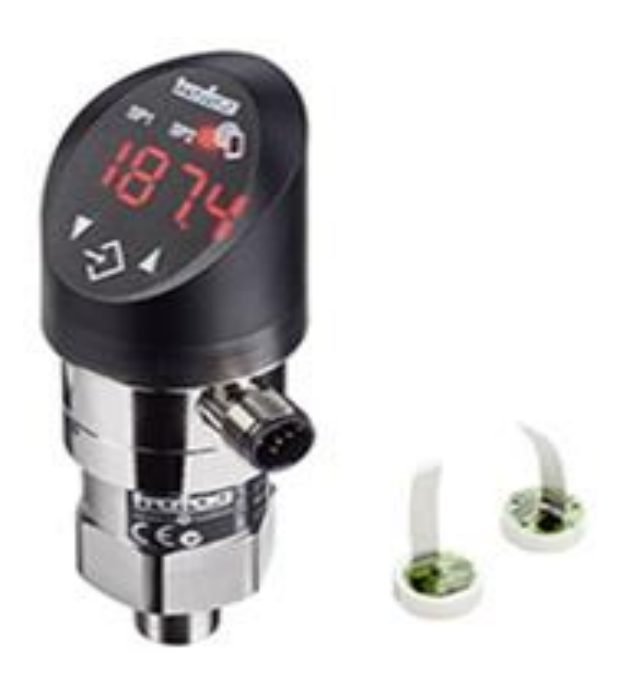

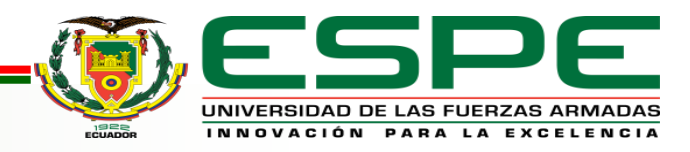

## **VENTAJAS**

- Parametrizable con una aplicación para Android vía NFC.
- La pantalla y la conexión eléctrica se pueden orientar de forma independiente 335°/343°.
- Salida analógica seleccionable mA o V.
- Registrador de datos integrado.
- Rango de medición ajustable.

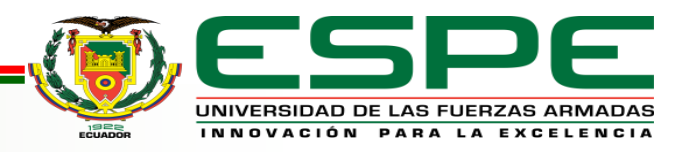

# **DATOS TÉCNICOS**

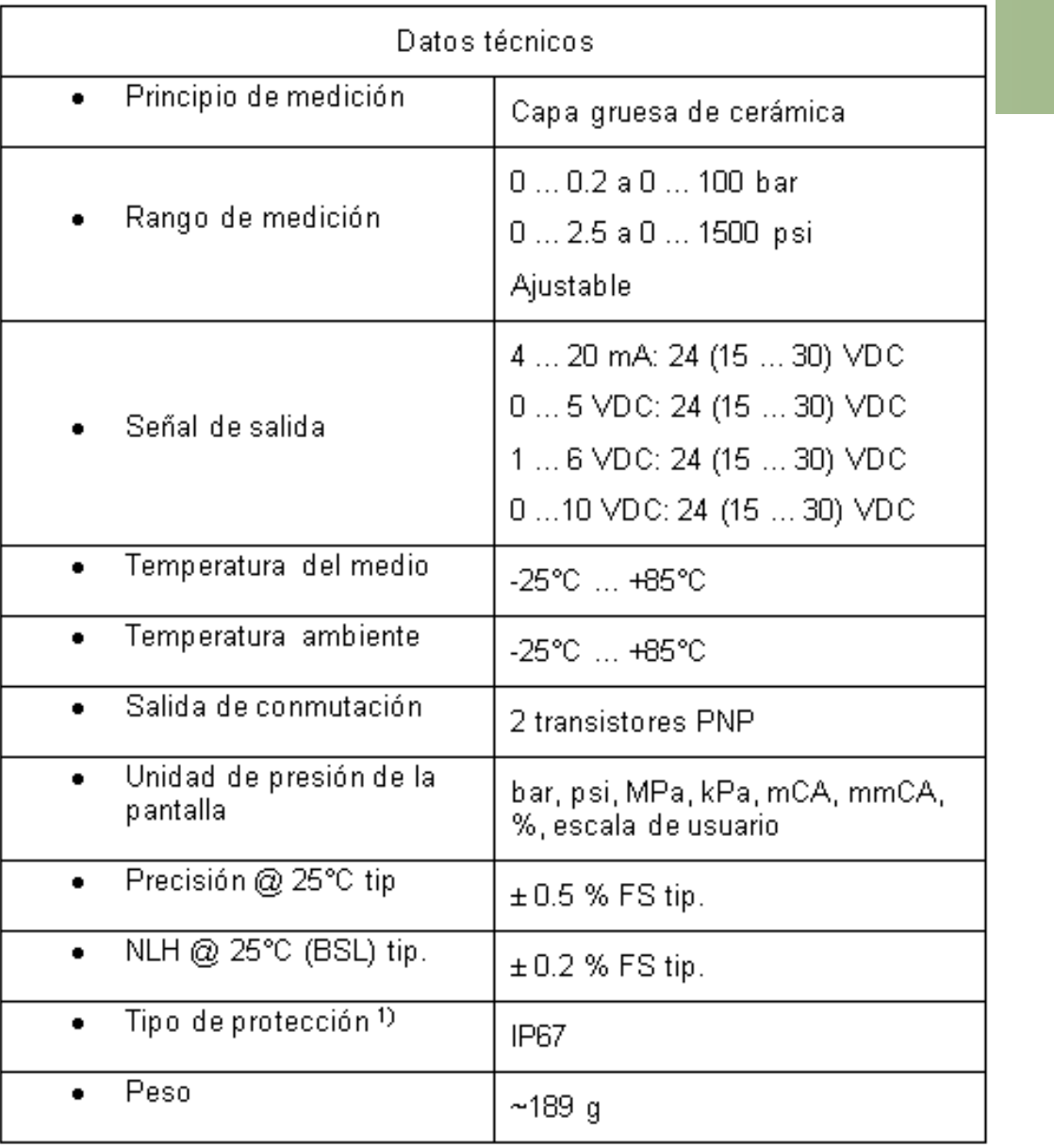

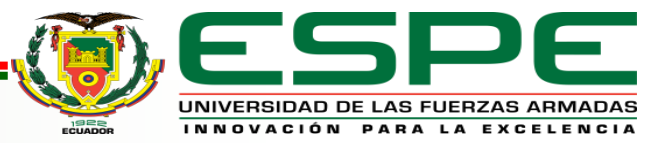

# **CONTROLADOR LÓGICO PROGRAMABLE (PLC)**

Dispositivo que permite ser programado para controlar los datos de máquinas industriales, procesos, plantas y manufacturas de cualquier índole, a través de botoneras, sensores, temporizadores u otros dispositivos que entreguen una señal analógica o digital.

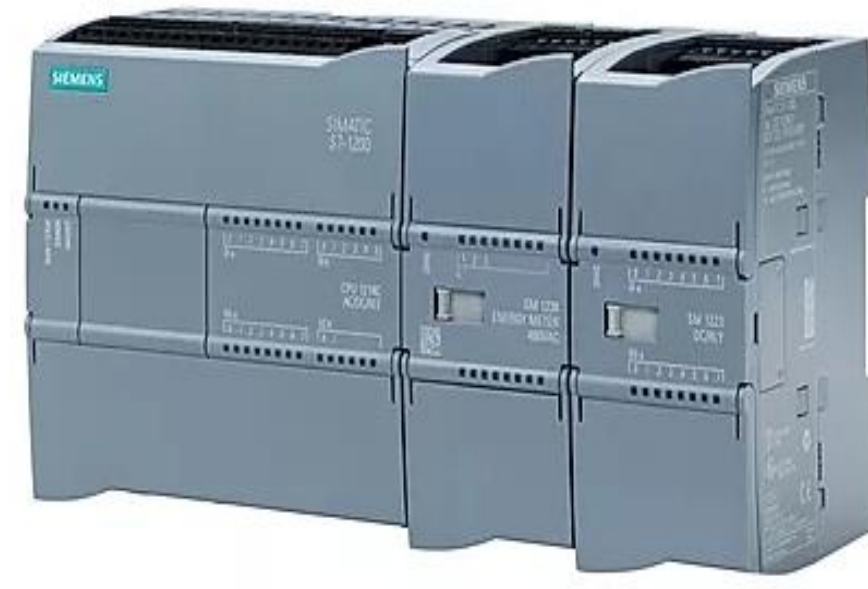

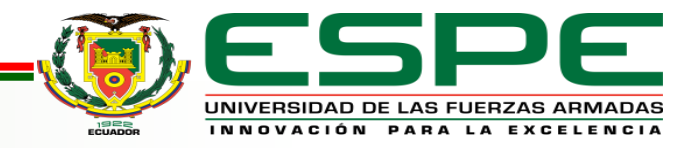

## **SECUENCIA DE OPERACIÓN DE UN PLC**

- Lectura de señales analógicas y digitales desde la interfaz de entradas.
- Ejecución de las instrucciones previamente programadas para obtención de las señales de control y monitoreo.
- Escritura de señales en la interfaz de salidas para acciones de los actuadores, bombas, motores, etc.

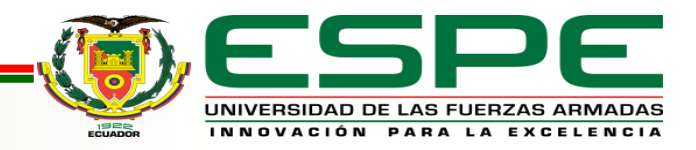

**Robinson A. Araujo C.**

#### **PARTES DE UN CONTROLADOR LÓGICO PROGRAMABLE**

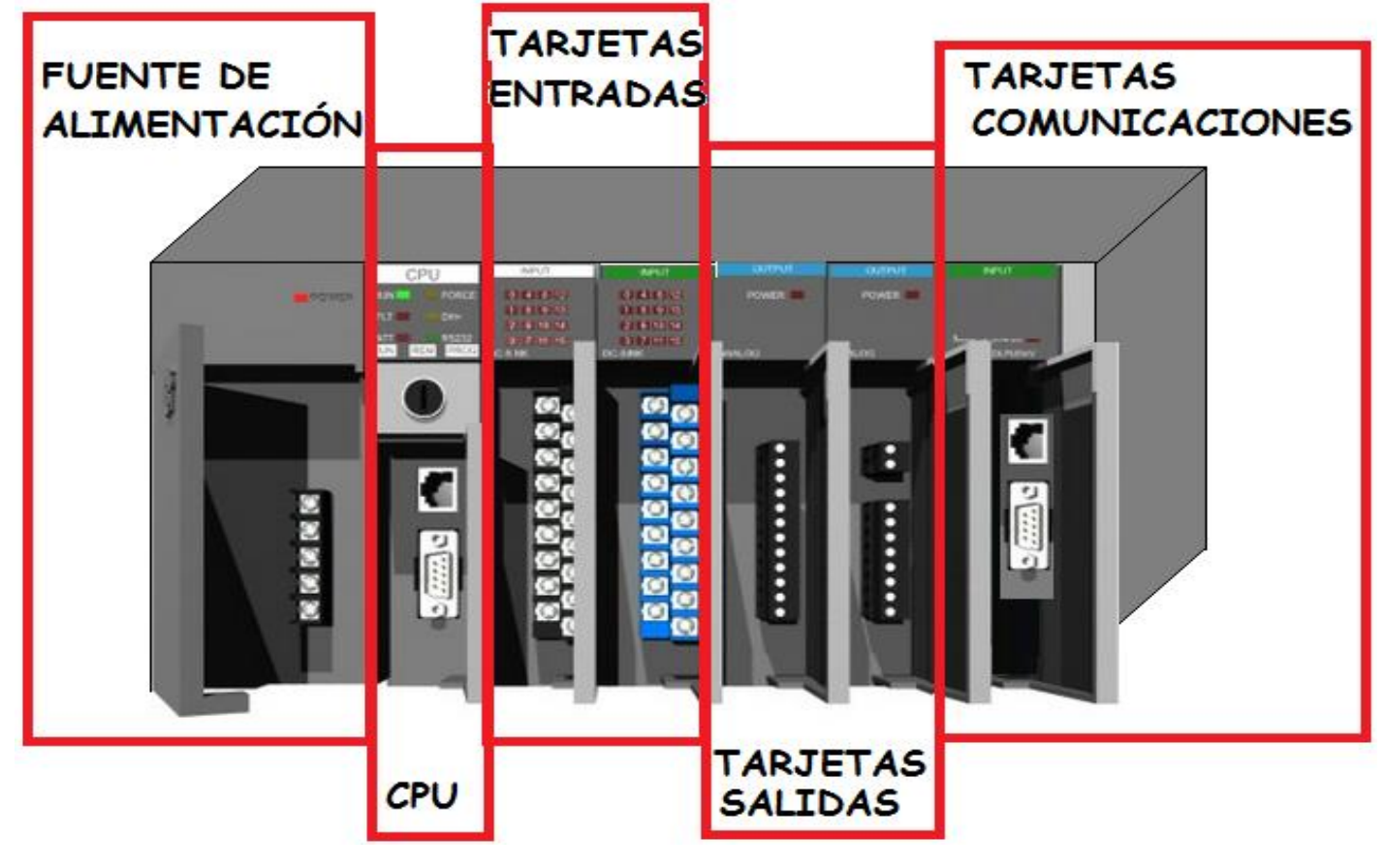

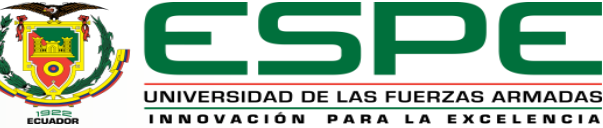

#### **VENTAJAS Y DESVENTAJAS DEL PLC**

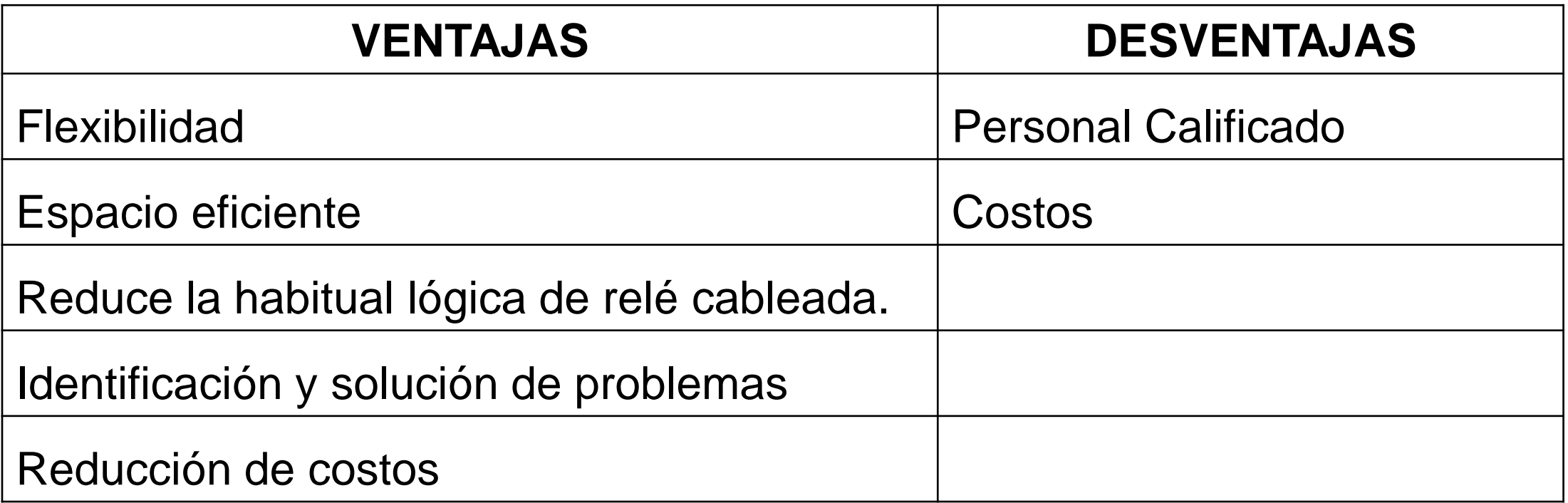

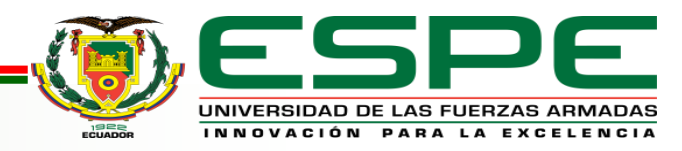

# **CONTROLADOR LÓGICO PROGRAMABLE S7-1200**

Ofrece la flexibilidad y potencia necesaria para controlar una gran variedad de dispositivos para las distintas necesidades de automatización.

Gracias al diseño compacto, configuración flexible y amplio juego de instrucciones, el S7-1200 es capaz de controlar una gran variedad de aplicaciones.

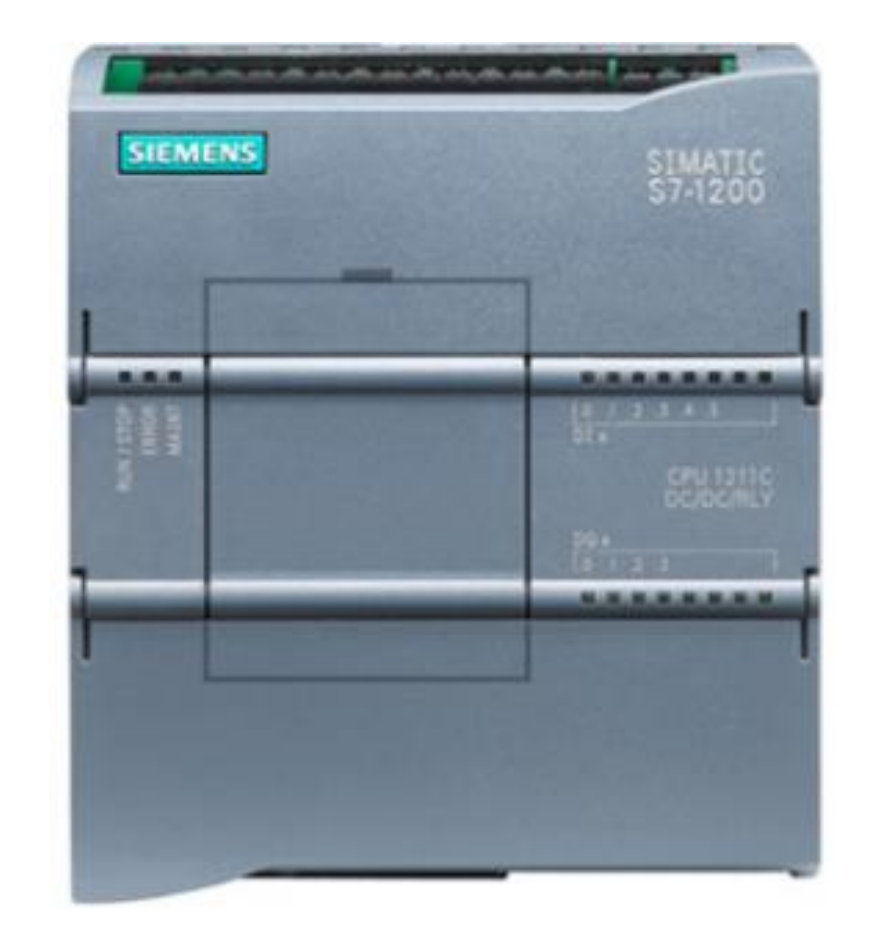

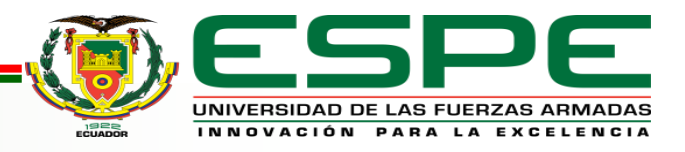

# **TIA PORTAL V15**

- Es un software de ingeniería para implementar soluciones de automatización a todas las industrias del mundo.
- Básicamente con TIA Portal vamos a poder programar los PLC´s de la línea S7-1200 S7-1500 y algunos S7-300, variadores de velocidad SINAMICS, HMI, y algunos módulos más.
- Con esta herramienta podemos configurar, programar, simular,
	- y diagnosticar todos los controladores SIMATIC modulares.

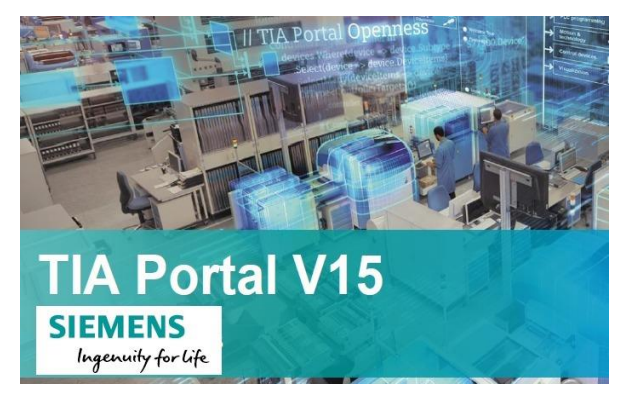

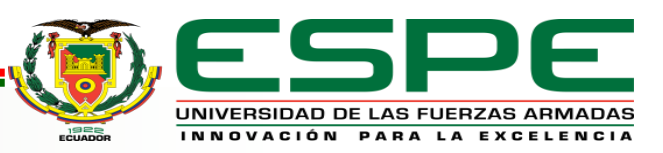

#### **WINCC**

- Es un entorno de desarrollo de Siemens en el marco de los SCADAS.
- Es un sistema de control de supervisión y adquisición de datos (SCADA) e interfaz hombre-máquina (HMI) de Siemens.
- Los sistemas SCADA se utilizan para monitorear y controlar los procesos físicos de la industria y la infraestructura a una gran escala y a largas distancias.

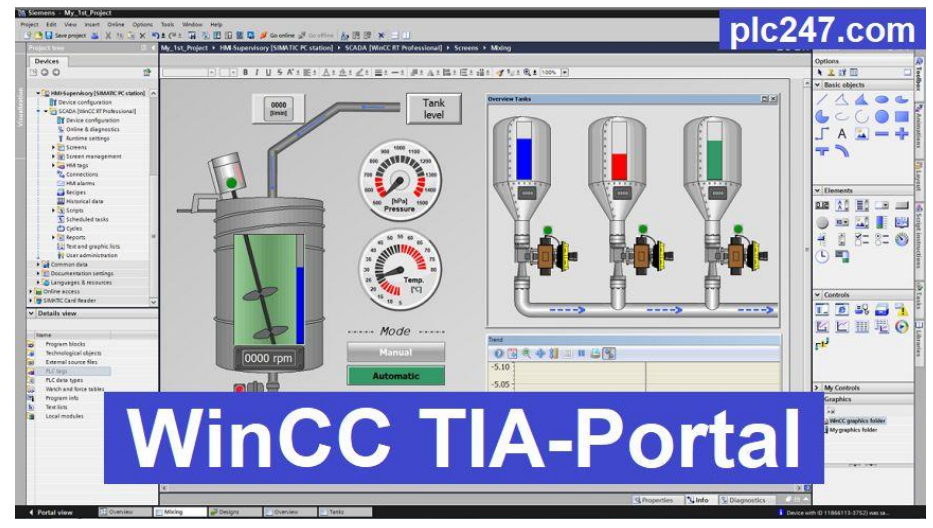

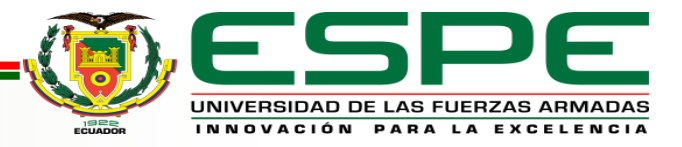

#### **TOUCH PANEL KTP-700**

Es un panel táctil cuya medida es de 7" consta de 8 botones de función táctiles adicional pueden programarse y actualmente pertenece a la nueva serie de iniciación HMI de Siemens para

aplicaciones sencillas.

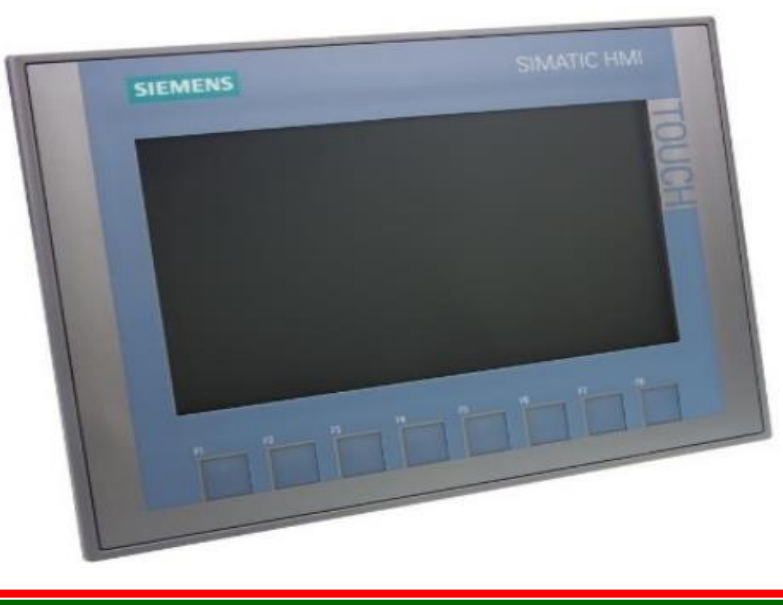

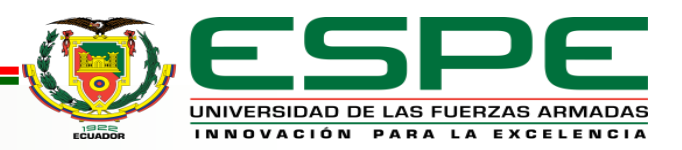

#### **Robinson A. Araujo C.**

# **CARACTERÍSTICAS**

- Funcionalidad táctil y de teclas
- Interfaz de conexión con diferentes PLC
- Archivado por memoria USB
- Programación desde WinCC Basic V13 (TIA Portal)

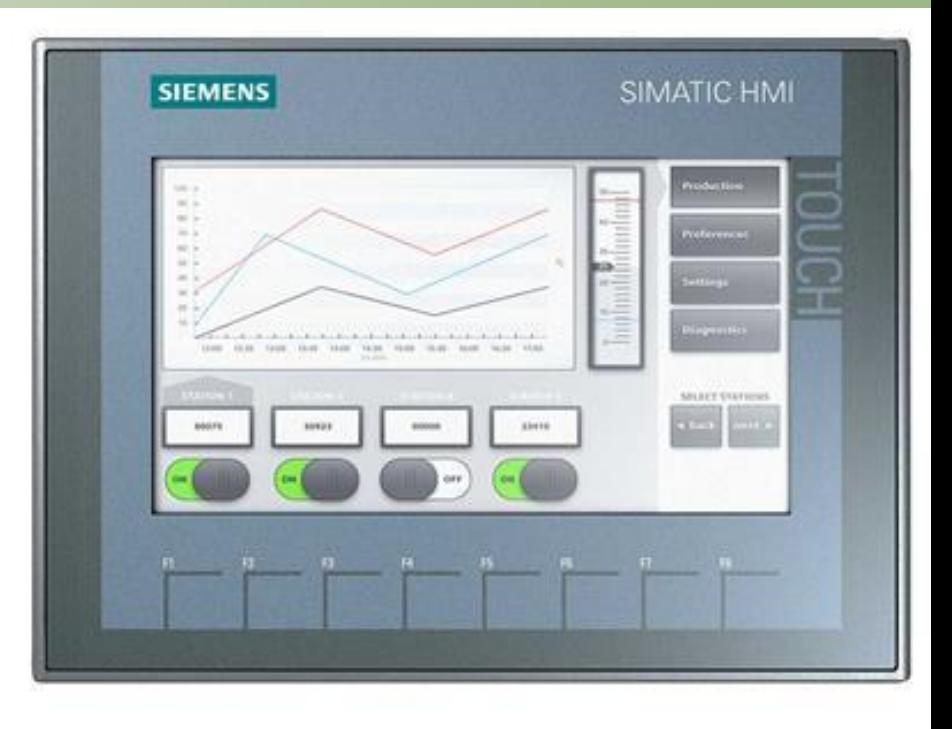

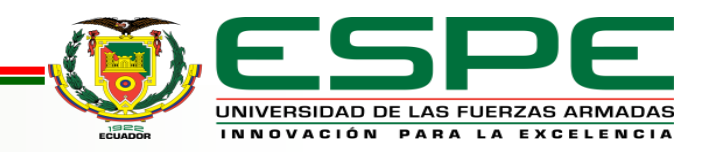

# **CONFIGURACIÓN, PROGRAMACIÓN Y SIMULACIÓN DEL CONTROLADOR LÓGICO PROGRAMABLE S7-1200**

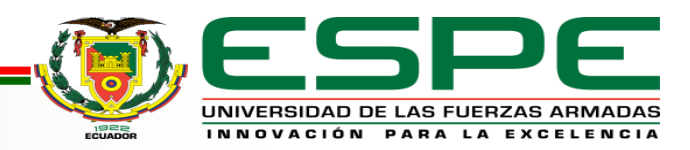

#### **Creación de un Nuevo Proyecto**

En TIA Portal V15 se debe crear un Nuevo Proyecto.

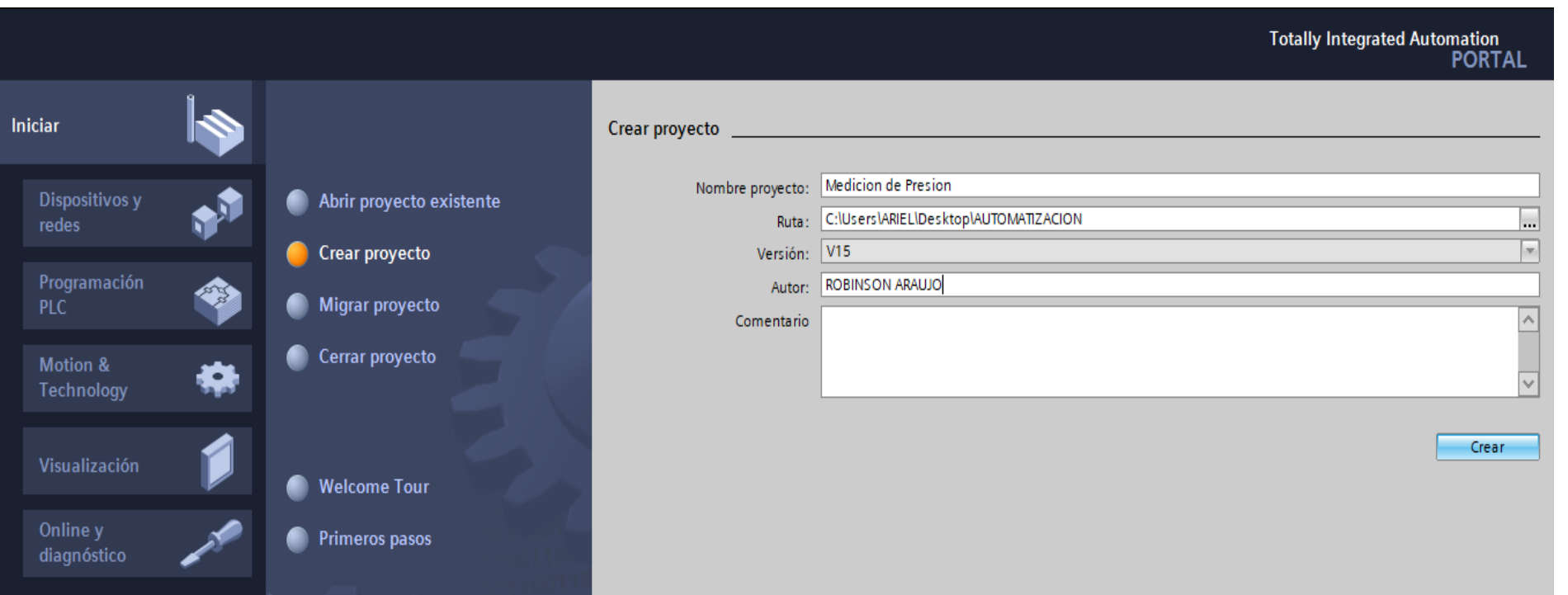

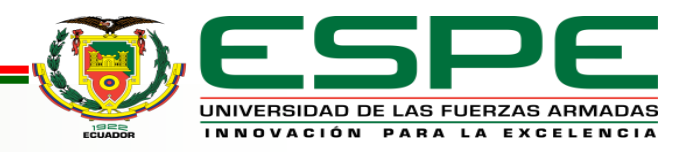

## **Configuración del Controlador Lógico Programable**

Dar clic en Agregar dispositivo, seleccionar el controlador lógico SIMATIC

S7-1200, en CPU buscar CPU 1214C AC/DC/Rly, en la referencia 6ES7

214-1BG40-0XB0 y verificar que la versión sea mayor a 4.0.

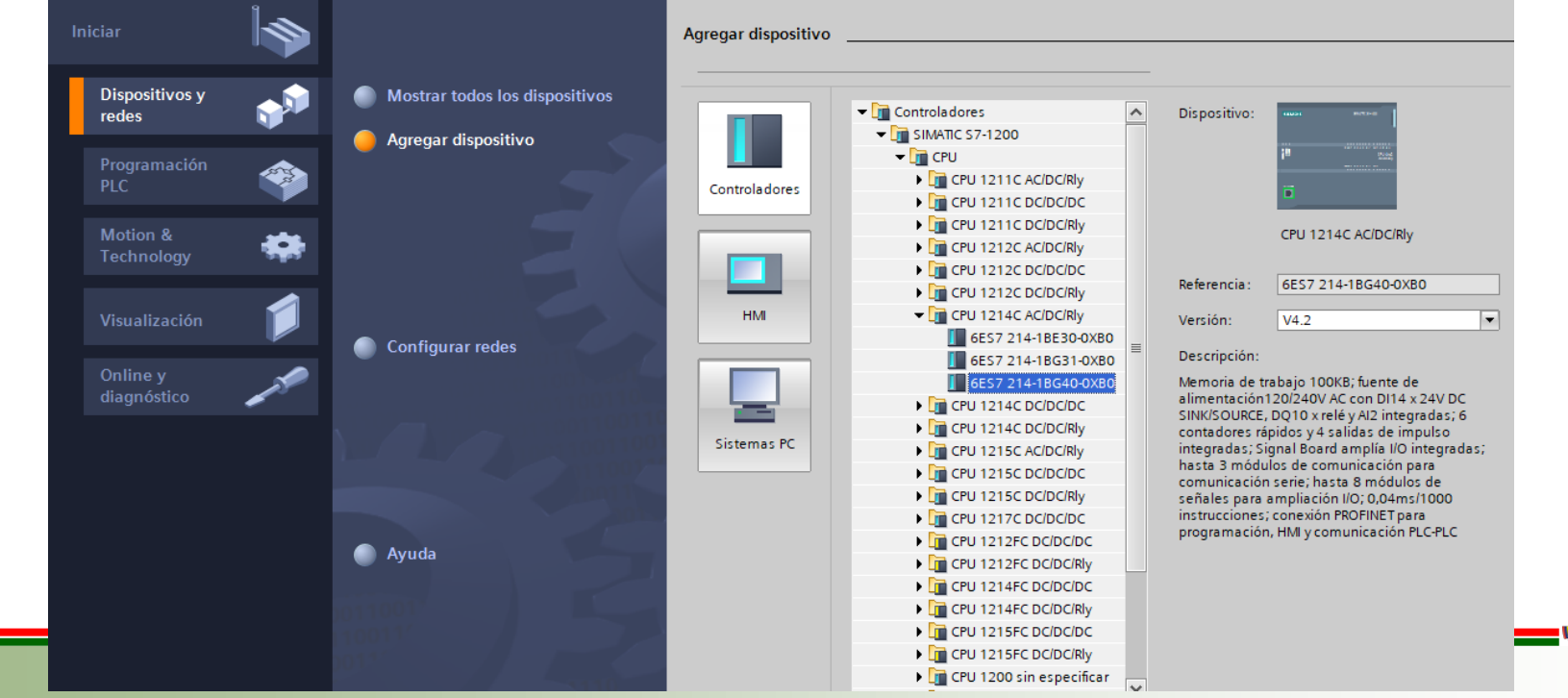

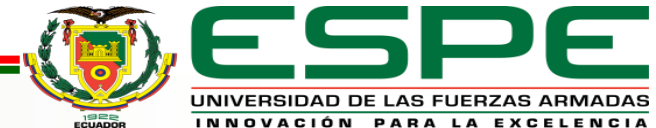

## **Configuración del HMI**

Escoger la opción de Agregar dispositivo, seleccionar la opción de HMI y

en la opción de SIMATIC Basic Panel optar por 7" Display, seleccionar la

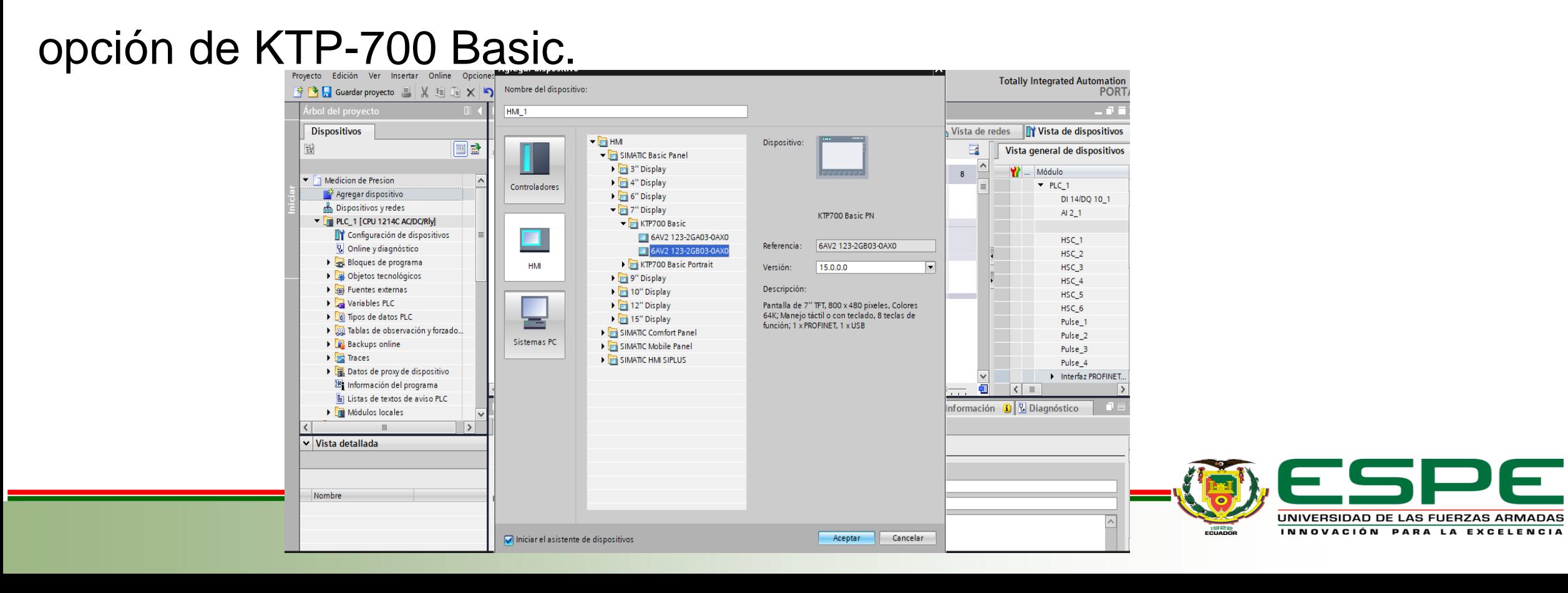

## **Verificación de los IP´s del PLC y HMI**

Esto se puede verificar en la opción de Dispositivos y redes, la línea

verde entre los dos dispositivos significa RED PROFINET.

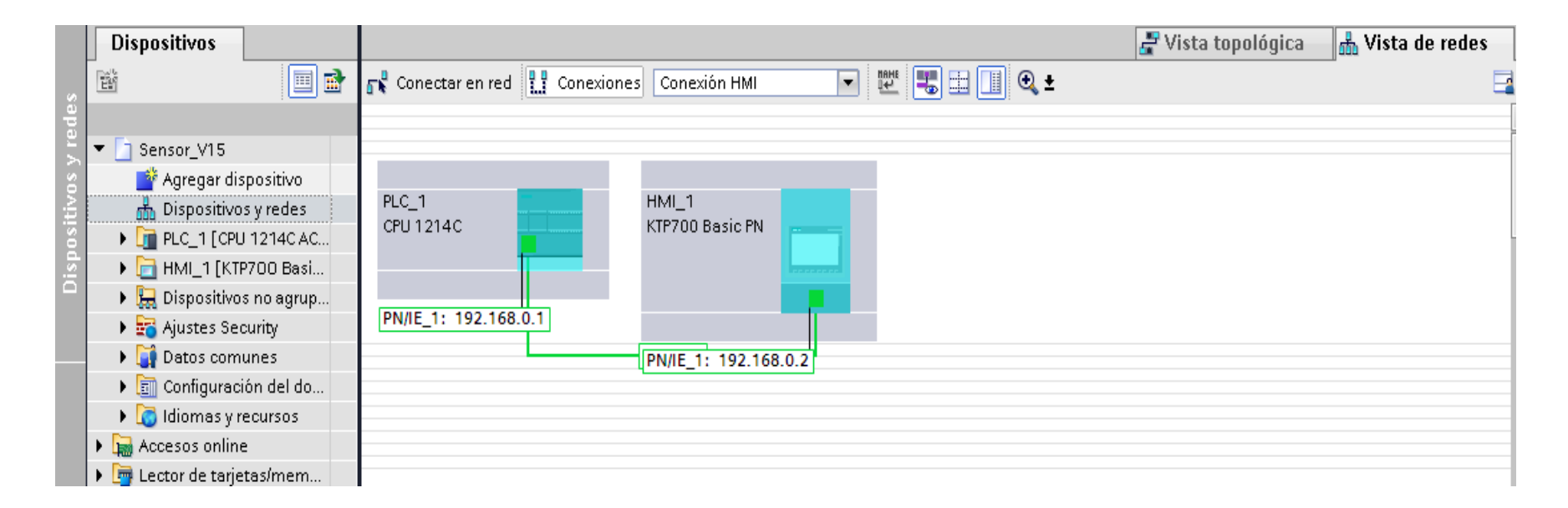

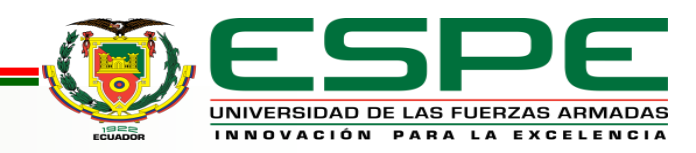

#### **Creación de un Bloque de Datos para el tanque de Reserva**

Seleccionar la opción de Bloques de Programa y escoger Agregar nuevo

Bloque y crear un Bloque datos el mismo que sirve para ingresar el valor

mínimo y máximo del tanque.

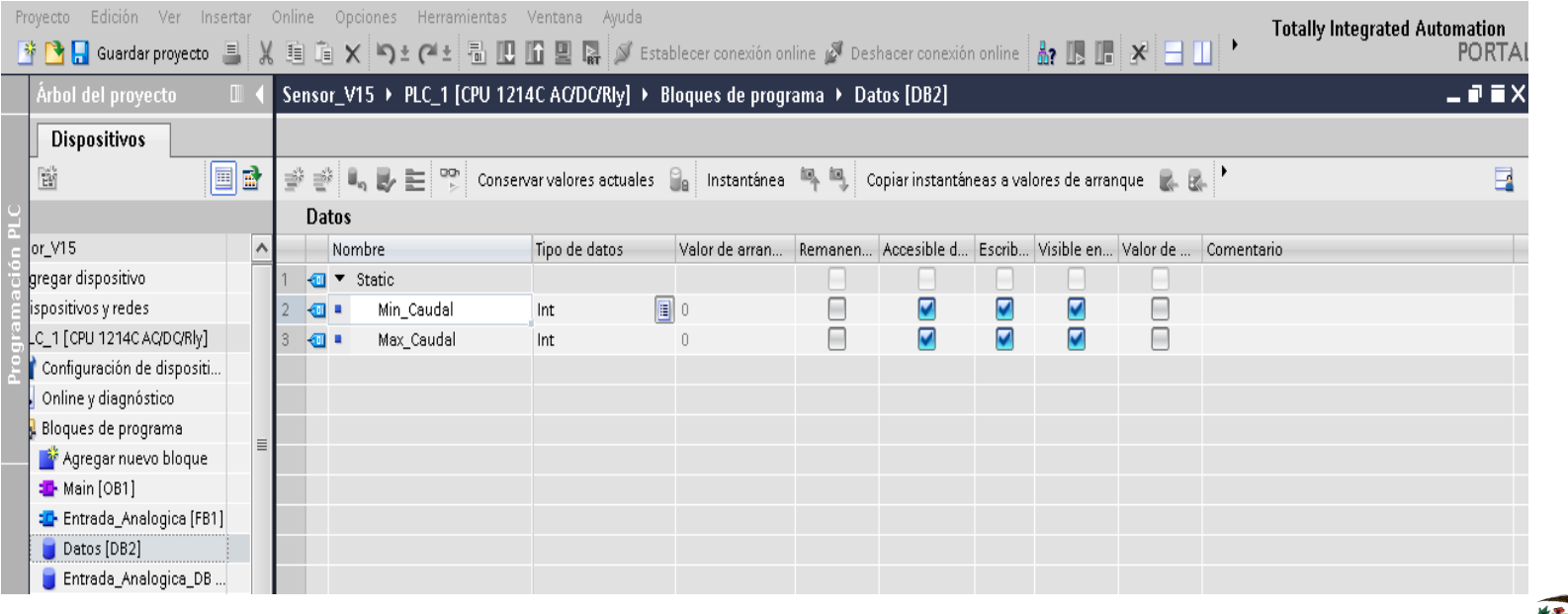

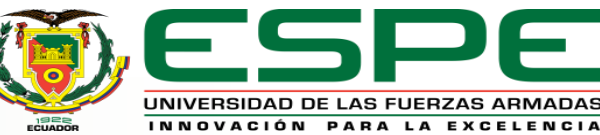

#### **Creación de Variables del Proceso**

En la opción Variables del PLC, crear cada una de las variables a utilizar

#### en la programación ladder.

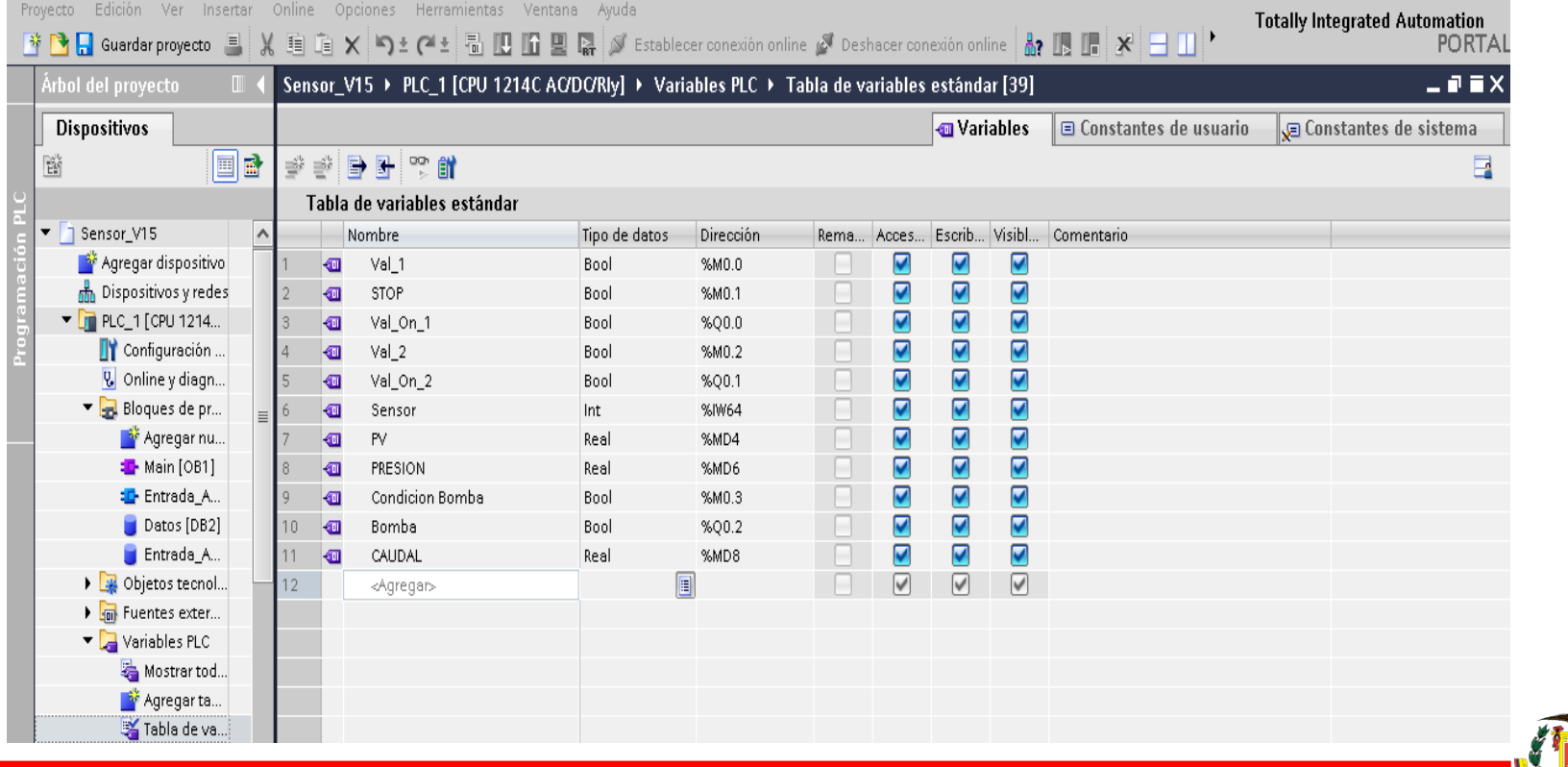

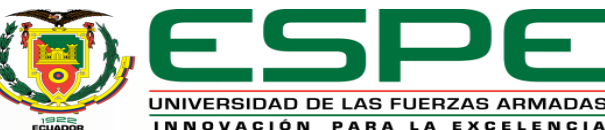

#### **Normalización y Escalamiento de la señal de entrada.**

Seleccionar el bloque de datos de Entrada Analógica y proceder al escalamiento de la señal de entrada en este caso de la **%IW64**.

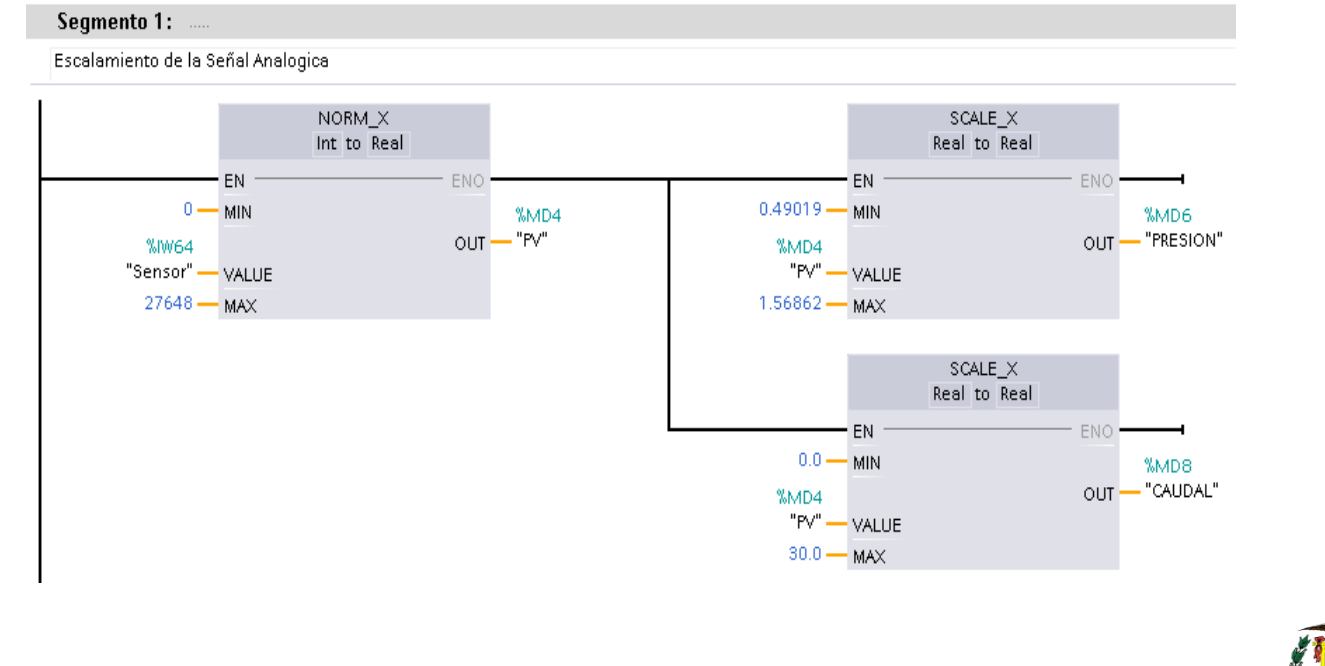

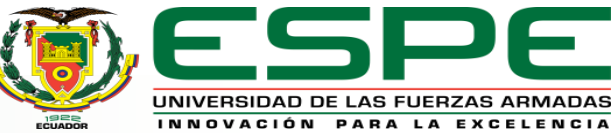

#### **Condición de Encendido y Apagado de la Bomba**

Cuando el valor ingresado en el bloque datos sea menor o igual se va activar la marca **%M0.3** (SET), si el valor ingresado es mayor o igual este desactivara la marca **%M0.3** (RESET),**%Q0.2** va ser la bomba y también un contacto normalmente cerrado **%M0.1** para el paro de la bomba.

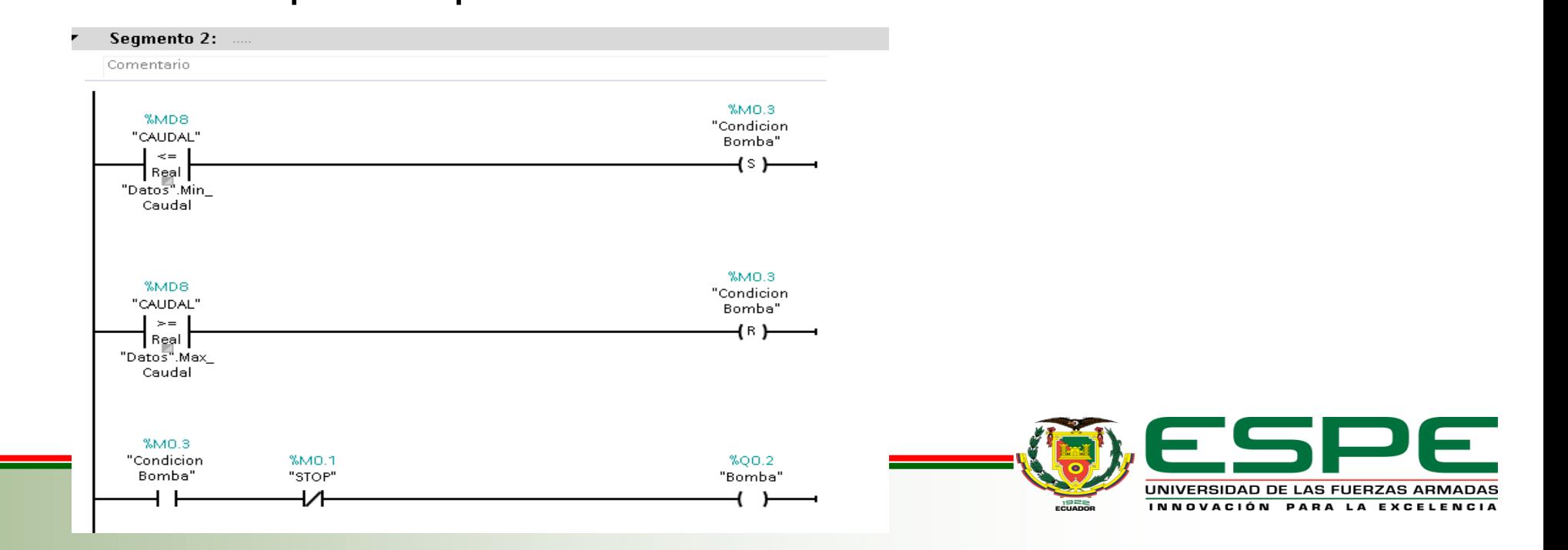

#### **Activación y Desactivación de la Válvula Manual y Automática**

El segmento 3 consiste en que la marca **%M0.0** activa la salida **%Q0.0** la misma que está memorizada con su contacto normalmente abierto de **%Q0.0** y la marca **%M0.2** activa la salida **%Q0.1** al igual estará memorizada con su contacto normalmente abierto de **%Q0.1** pero con la condición que tendrá un contacto normalmente cerrado de **%Q0.2** de la bomba esto es para que la válvula 2 se desactive.

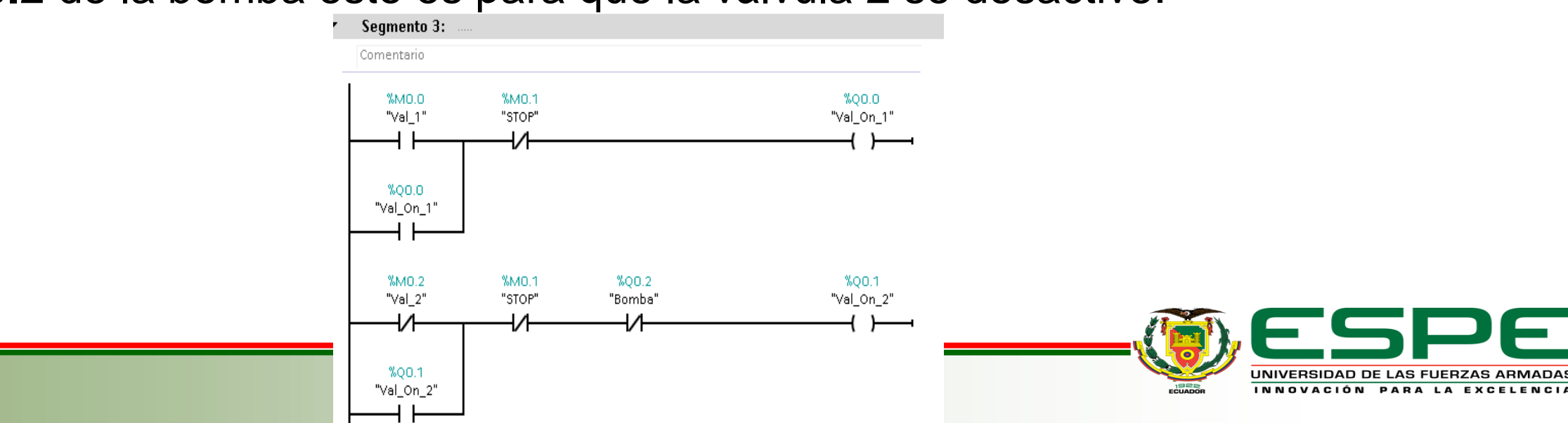

#### **Diseño del HMI (Interfaz Hombre-Máquina)**

Escoger a la opción de **HMI\_1 KTP-700** y seleccionar la opción **imágenes** y crear

una nueva imagen con el nombre de carátula, al lado derecho se observa una opción

de **Herramientas**, donde se muestra varias opciones una de ellas es la de **objetos**

**básicos** estos permiten ingresar los datos personales.

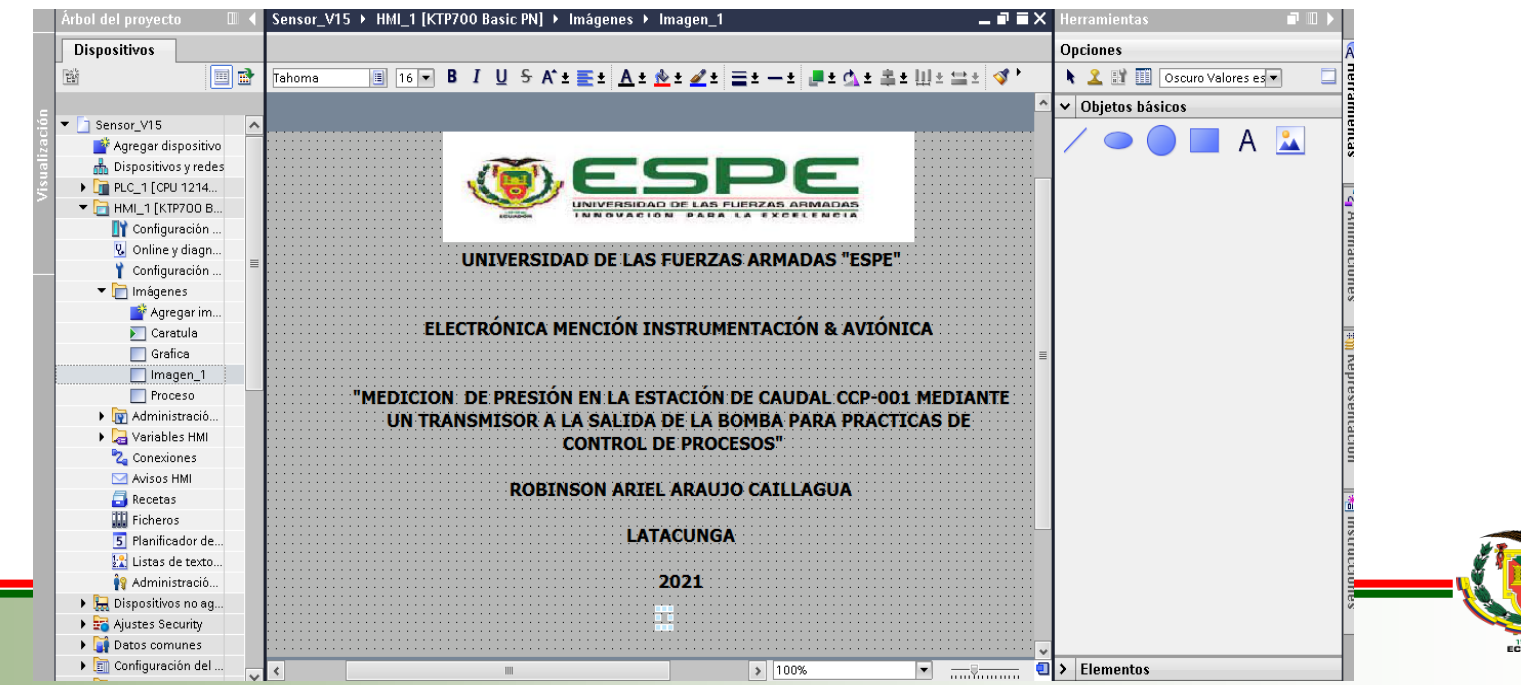

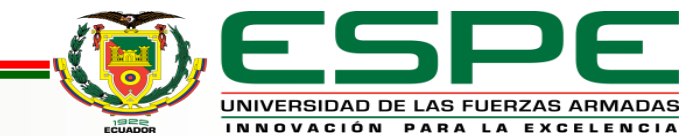

#### **Diseño del HMI (Interfaz Hombre-Máquina)**

En la imagen de **proceso** se procede a realizar la conexión de tanques, tuberías, bomba, válvulas y el transmisor. Todos estos elementos se los selecciona de la opción de **Herramientas** allí se encuentra un ítem llamado **Gráficos** el cual tendrá muchos elementos para poder realizar nuestro HMI.

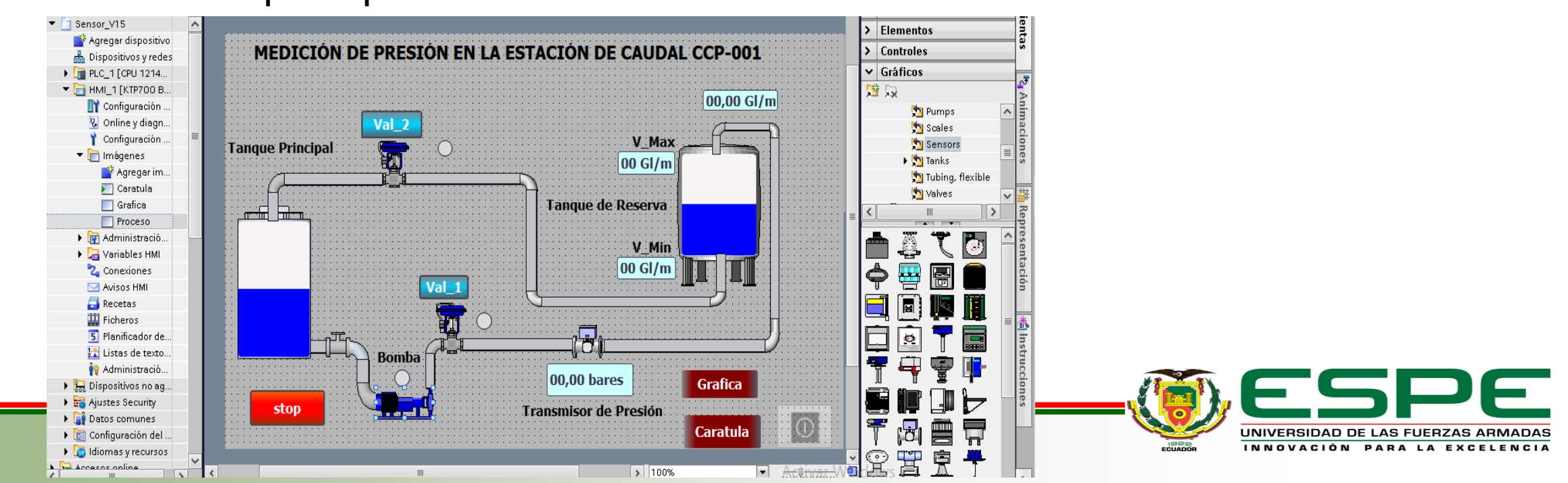

## **Creación y Asignación de Variables del HMI**

Para que los elementos como las válvulas, tanques, transmisor y tuberías tengan una

animación, se asigna las variables que se detallan a continuación.

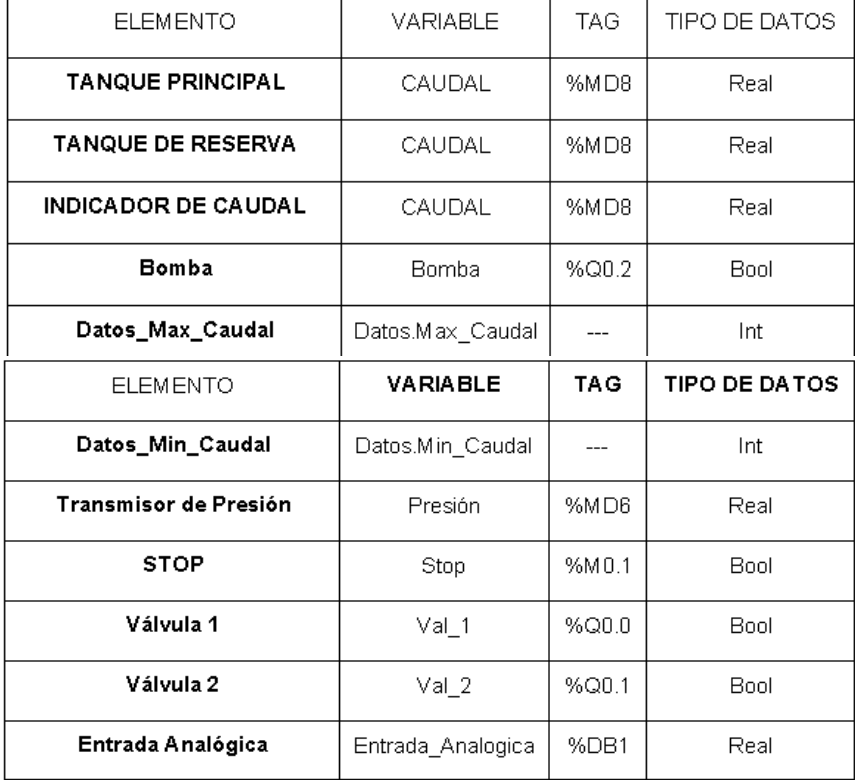

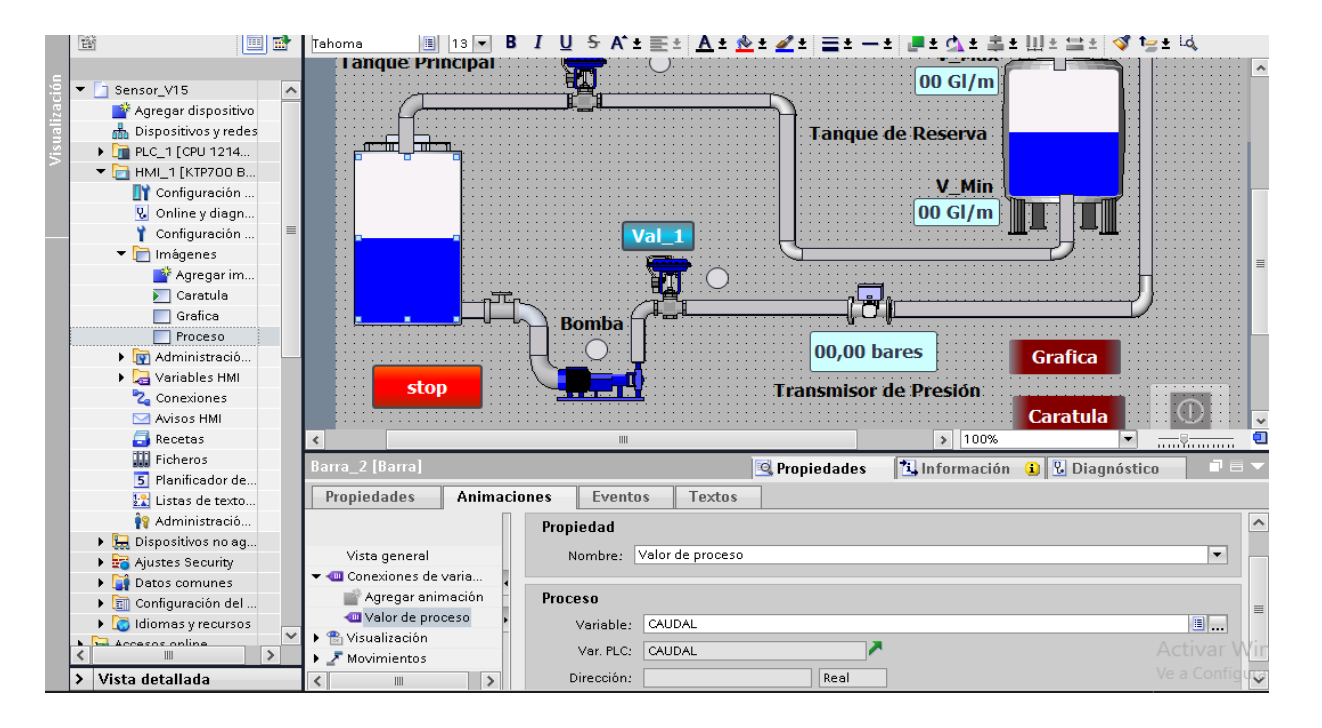

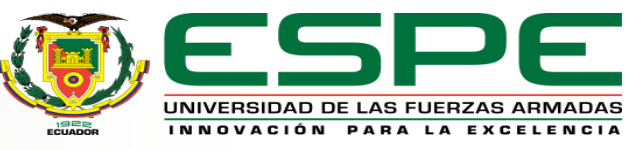

#### **Diseño del HMI (Interfaz Hombre-Máquina)**

En la imagen de **gráfica** se observa la visualización de la señal de salida de presión

esta es visualizada en una gráfica en relación al tiempo. La gráfica se la obtiene de la

opción de **Herramientas** en **Gráficas** con el nombre de visor de curvas allí se

configura los parámetros a observar.

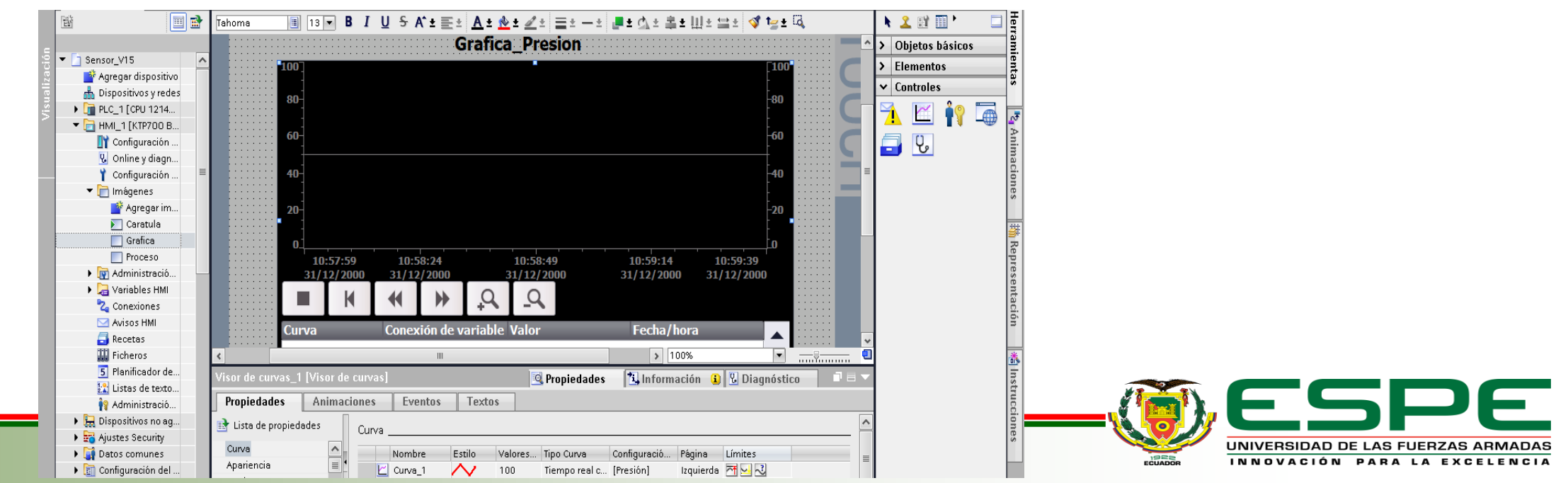

## **Simulación de la Programación del Proceso**

Escoger la opción **Iniciar Simulación,** seleccionar la opción de **cargar en dispositivo** luego se elige **PN/IE** como el tipo de interfaz PG/PC y en la interfaz PG/PC se selecciona **PLCSIM**. Se presiona en iniciar búsqueda y esperar que encuentre los dispositivos disponibles.

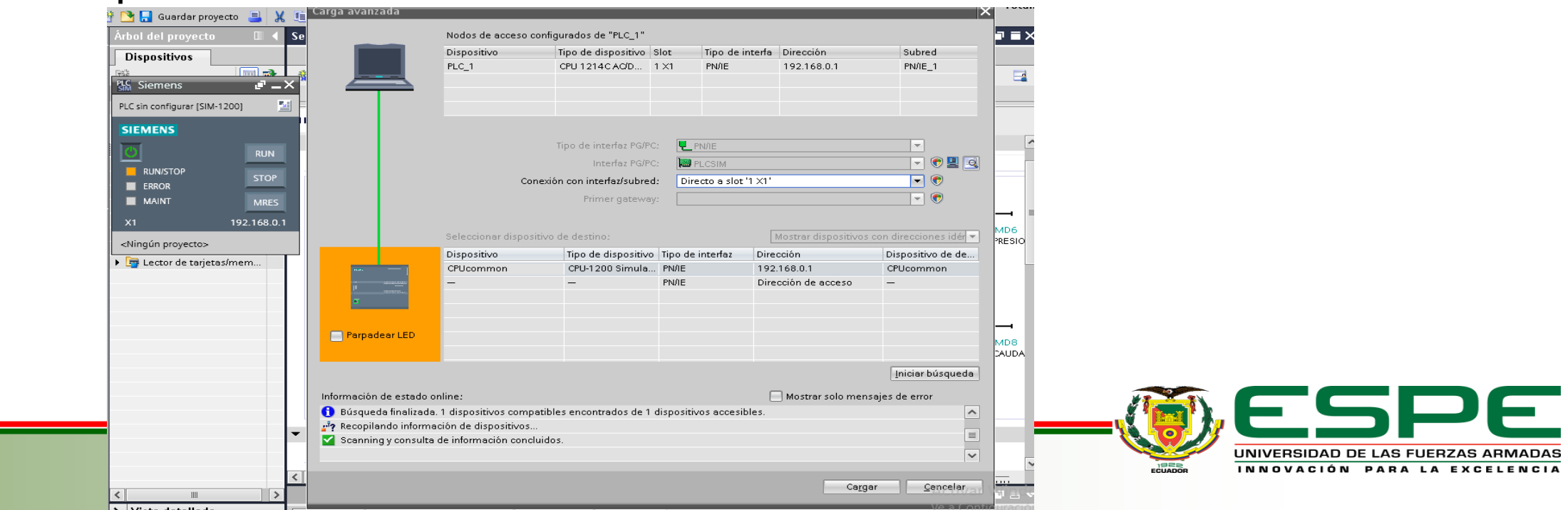

## **Simulación de la Programación PLCSIM**

Para comenzar con la simulación del HMI, compilar la imagen raíz, seleccionar **Iniciar** 

**simulación** y se despliega una pequeña ventana donde se escoge la opción de crear

un **Nuevo proyecto** el mismo que será utilizado para poder ingresar los bits de

entrada de la **%IW64**.

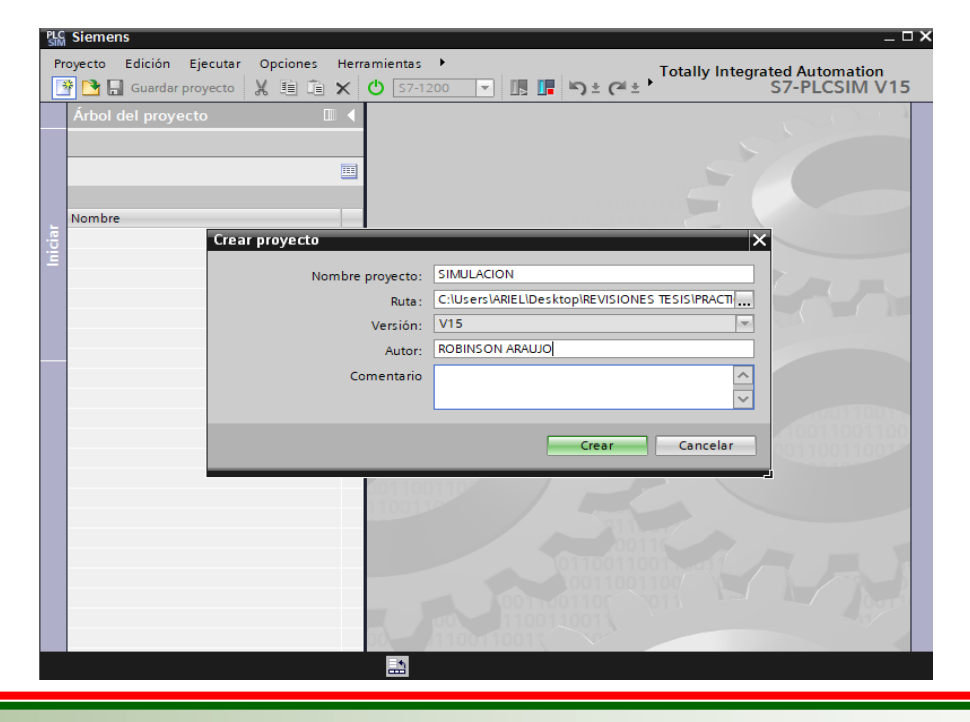

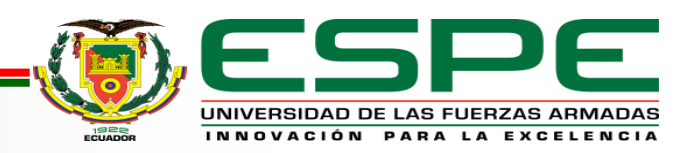

## **Simulación en PLCSIM**

Para comenzar con la simulación del HMI, compilar la imagen raíz, seleccionar **Iniciar** 

**simulación** y se despliega una pequeña ventana donde se escoge la opción de crear

un **Nuevo proyecto** el mismo que será utilizado para poder ingresar los bits de

#### entrada de la **%IW64**.

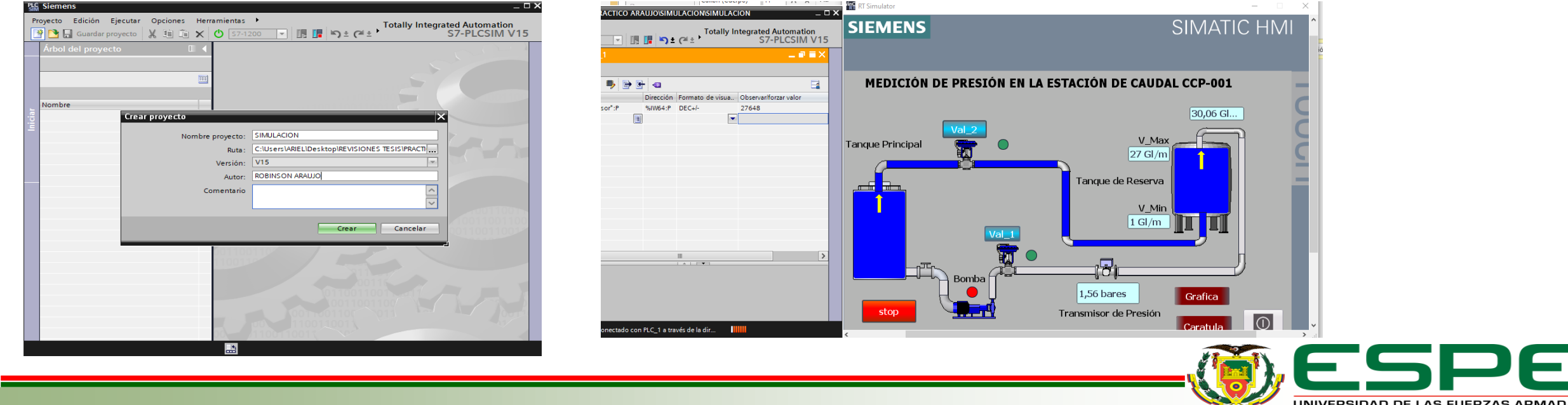

#### **Pruebas de Funcionamiento**

Para realizar las pruebas respectivas de la adquisición, control y monitoreo de la magnitud de presión se procede a la variación de bits de la entrada %IW64 desde

PLCSIM como se muestra a continuación:

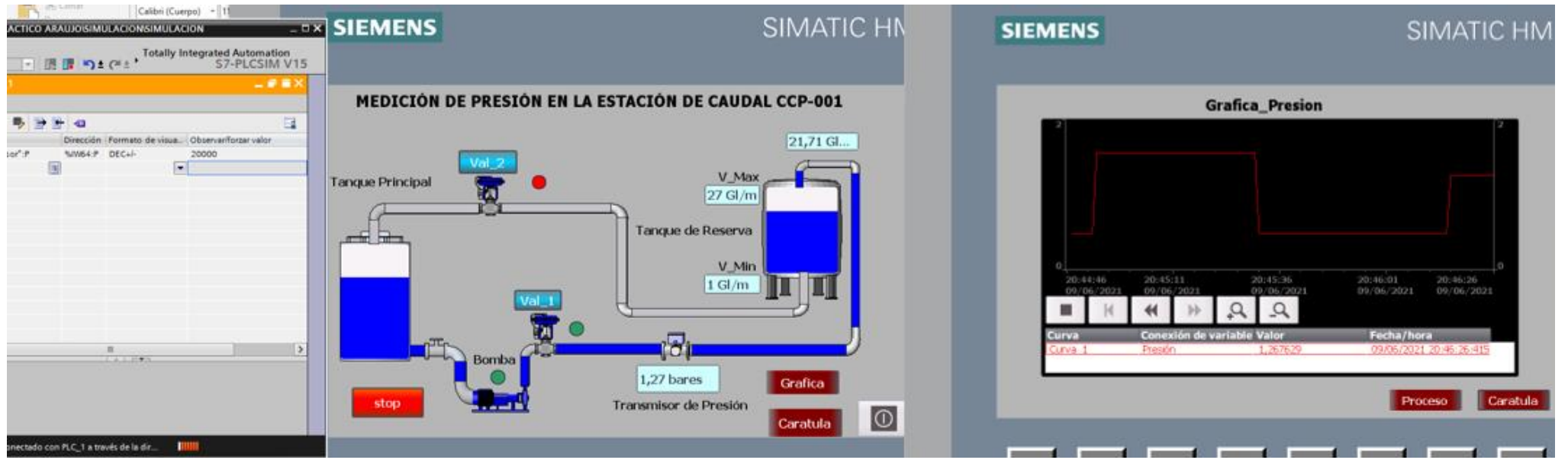

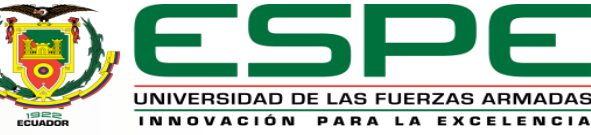

#### **Primera Prueba de Funcionamiento**

Se ingresa el valor de 0 bits, donde se obtiene una lectura de 0.49 bares que

corresponde a la presión mínima que trabaja la bomba.

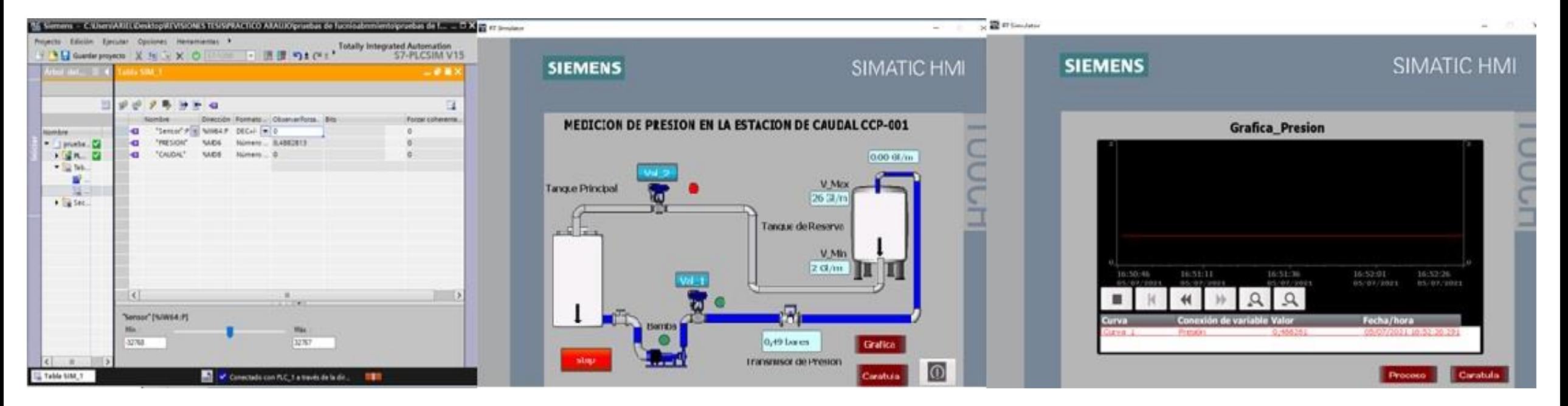

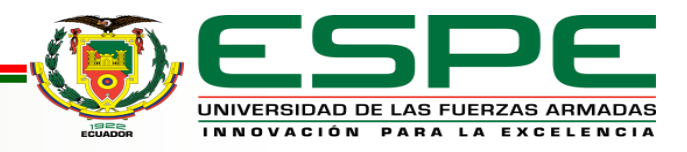

#### **Segunda Prueba de Funcionamiento**

Se ingresa el valor de 13824 bits, donde se obtiene una lectura de 1.03 bares que

corresponde al 50% de trabajo de la bomba.

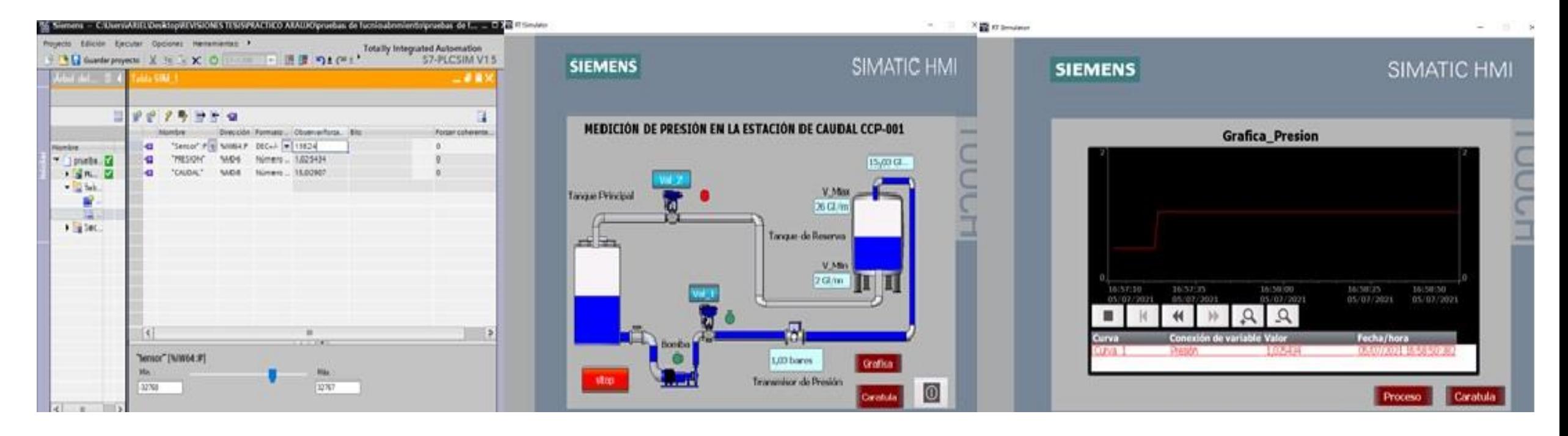

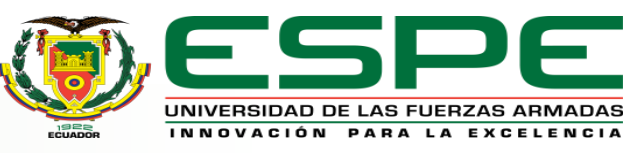

#### **Tercera Prueba de Funcionamiento**

Se ingresa el valor de 27648 bits, donde se obtiene una lectura de 1.56 bares que

corresponde a la presión máxima que soporta la bomba.

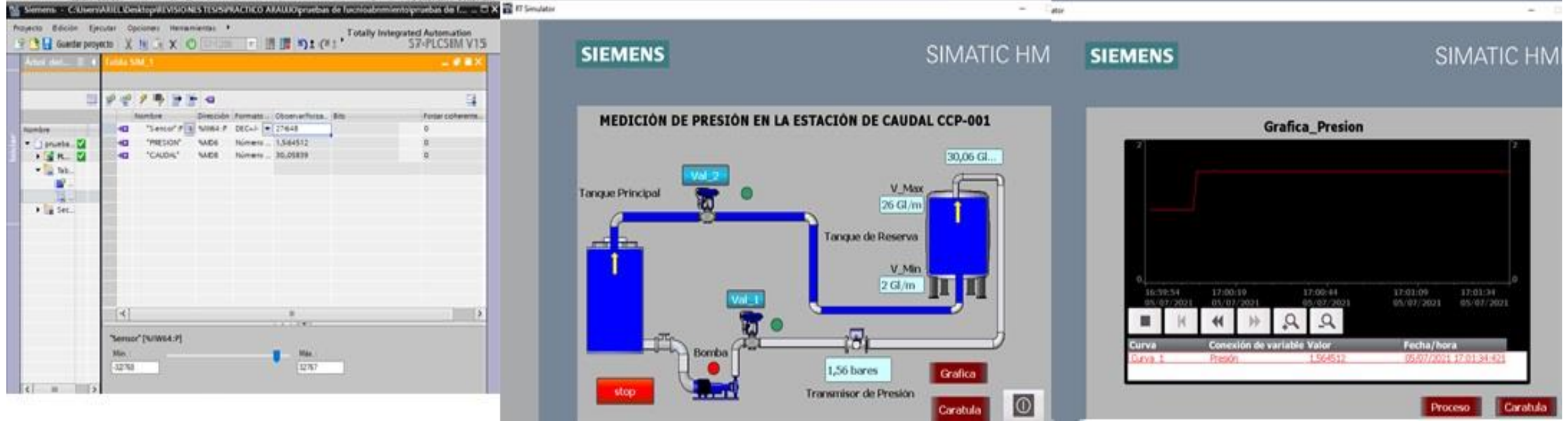

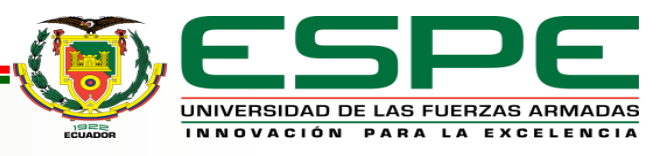

#### **CONCLUSIONES**

• Se realizó un programa para el control y monitoreo en la estación de caudal CCP-001 del laboratorio de instrumentación virtual, mediante el software Tia Portal V15 utilizando un PLC S7-1200, el programa fue desarrollado en lenguaje ladder en el cual se utilizó bloques de datos, bloques de funciones, para poder obtener los valores de la magnitud de presión, estos datos son en tiempo real así de esta forma el funcionamiento es continuo en la estación.

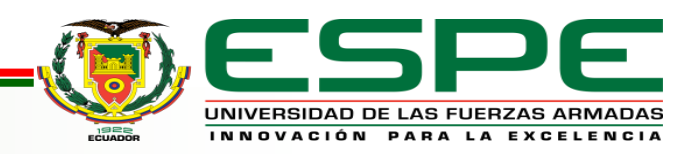

#### **CONCLUSIONES**

• Se desarrolló un HMI mediante el software WInCC basándose en la norma ISA 101, por lo que las imágenes que representan al proceso en la interfaz son intuitivas para el operador, además se mantiene una tonalidad de colores bajos en los elementos que operan bajo los parámetros nominales del proceso, una tonalidad de colores altos para las alertas y de esta forma detonar toda la información del HMI.

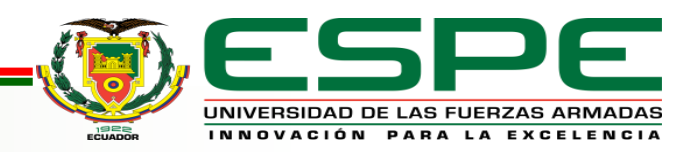

#### **CONCLUSIONES**

• Concluida toda la programación se realizó las respectivas pruebas de funcionamiento, mediante el ingreso de los valores de la entrada análoga %IW66 correspondiente a un rango entre 0 y 27648 bits, también se concluye que al ingresar los valores del rango establecido se puede observar la lectura y visualización de la presión en el HMI, del mismo modo se pudo verificar que el tiempo de respuesta de la variable es rápida.

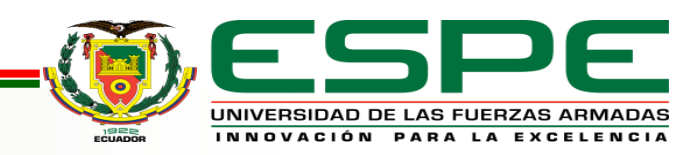

#### **RECOMENDACIONES**

- Al momento de seleccionar el modelo del controlador lógico programable en el software TIA PORTAL V15, seleccionar una versión mayor o igual a la 4.0 para que la simulación funcione correctamente en el PLCSIM.
- Realizar de manera correcta la programación en TIA PORTAL V15 teniendo en cuenta los parámetros del proceso a realizar ya que el HMI funciona como control y monitoreo del proceso también.

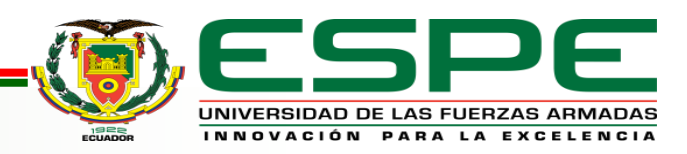

#### **RECOMENDACIONES**

- Las direcciones de entradas y salidas que se van a utilizar en la programación deben estar bien definidas por las variables ya que estas serán asignadas al HMI (Interfaz Humano-Máquina) para así no tener ningún inconveniente en la lectura de la presión.
- Para comprobar la correcta comunicación del PLC con el HMI, la interfaz Profinet debe estar de color verde y con sus IP´s, ya que el color verde es la que la distingue de las otras interfaces.

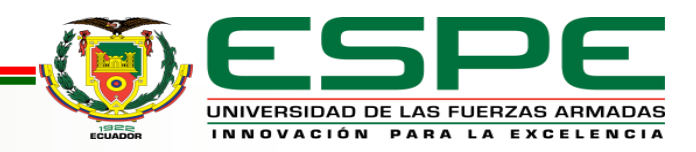

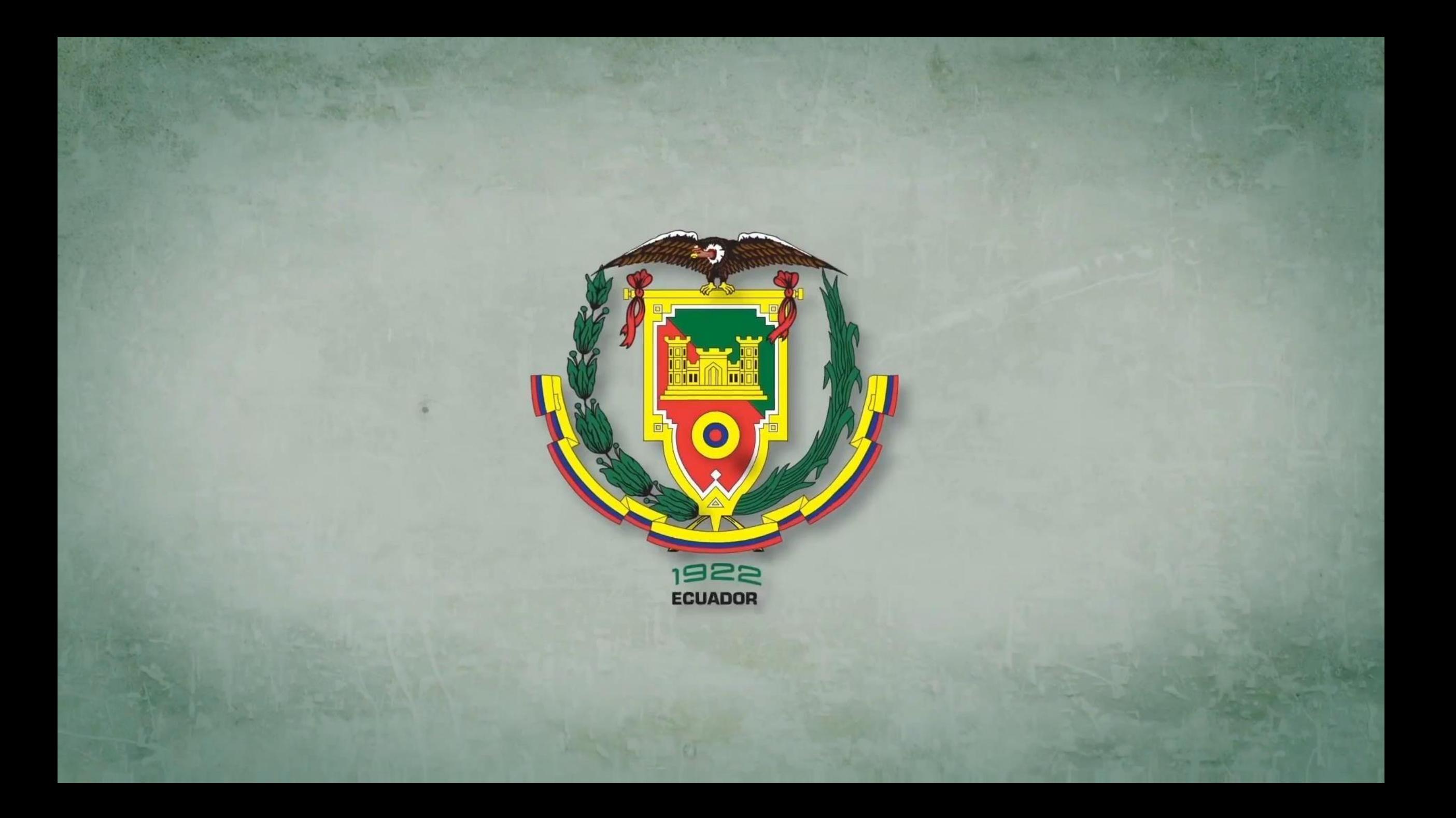